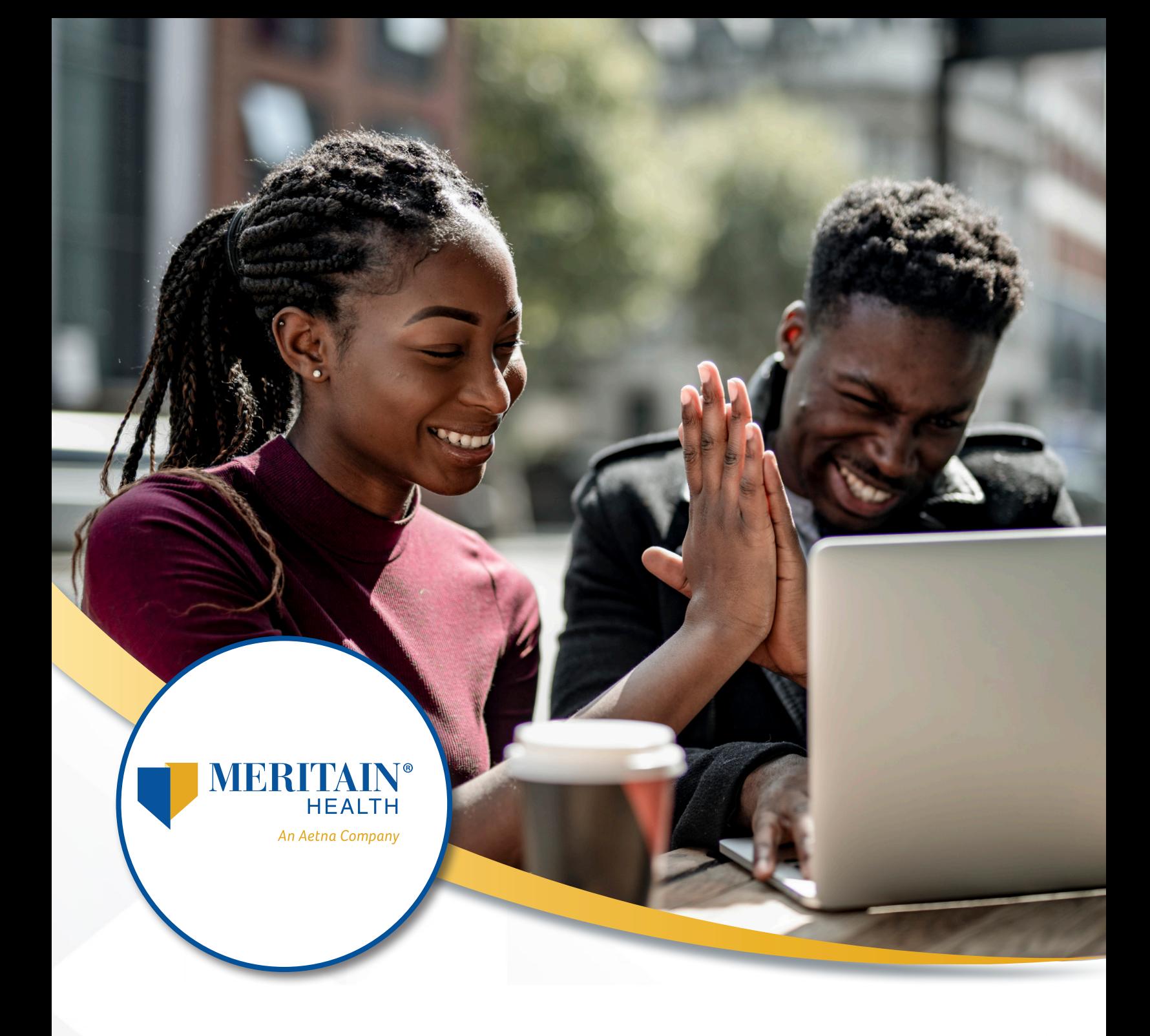

# **Meritain Health® Member Website User Guide**

# **Table of Contents**

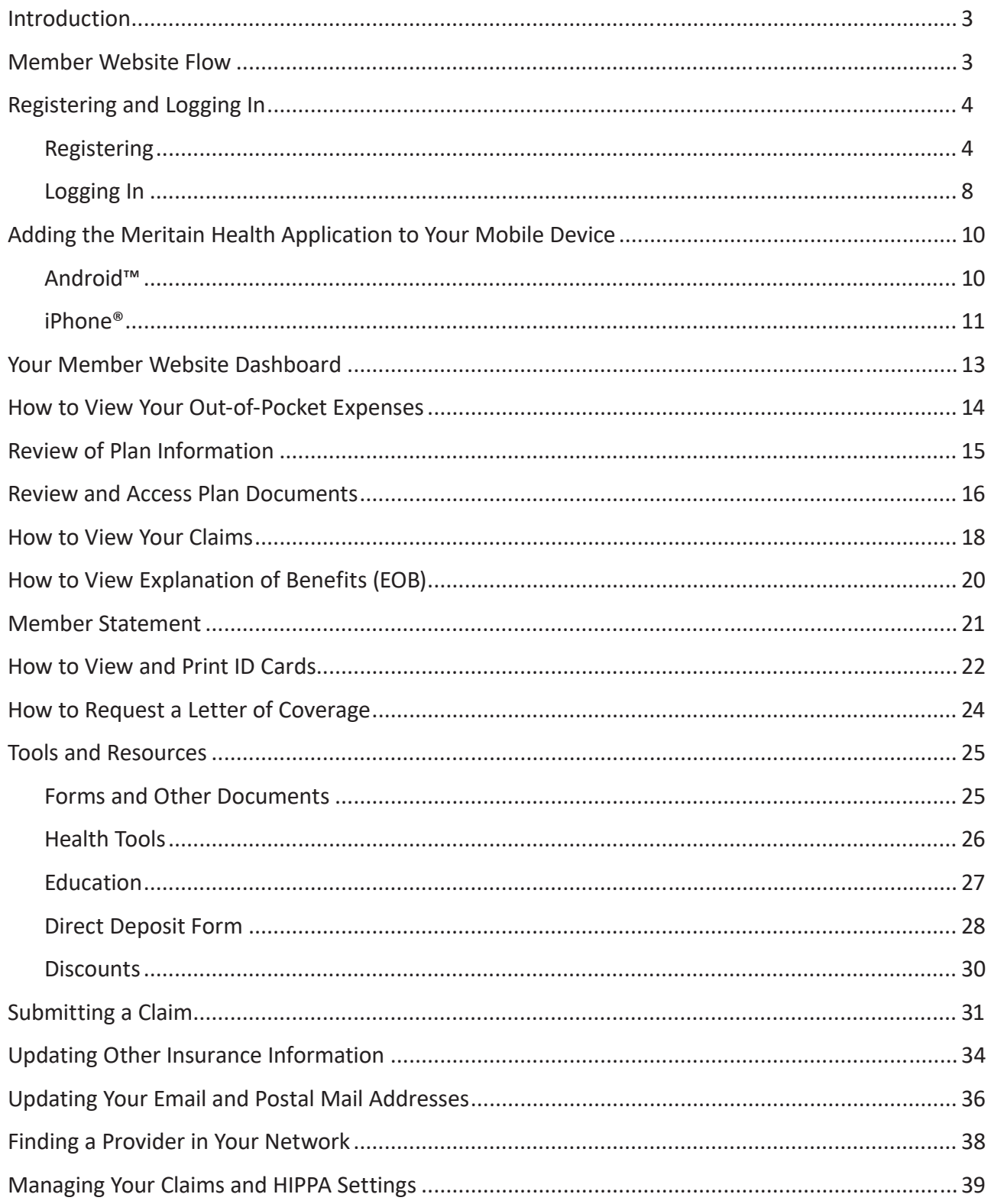

# **Introduction**

Meritain Health offers members a user-friendly web experience, including accessing account information and other functions in a secure environment. The following guide will help you navigate your Meritain Health website and all its features.

*Please note: The information contained within does not contain actual member information but rather encrypted data. Some features represented in this document may not be available to all members. Features and services are based on the member's specific health plan.* 

### **Member Website Flow**

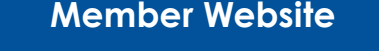

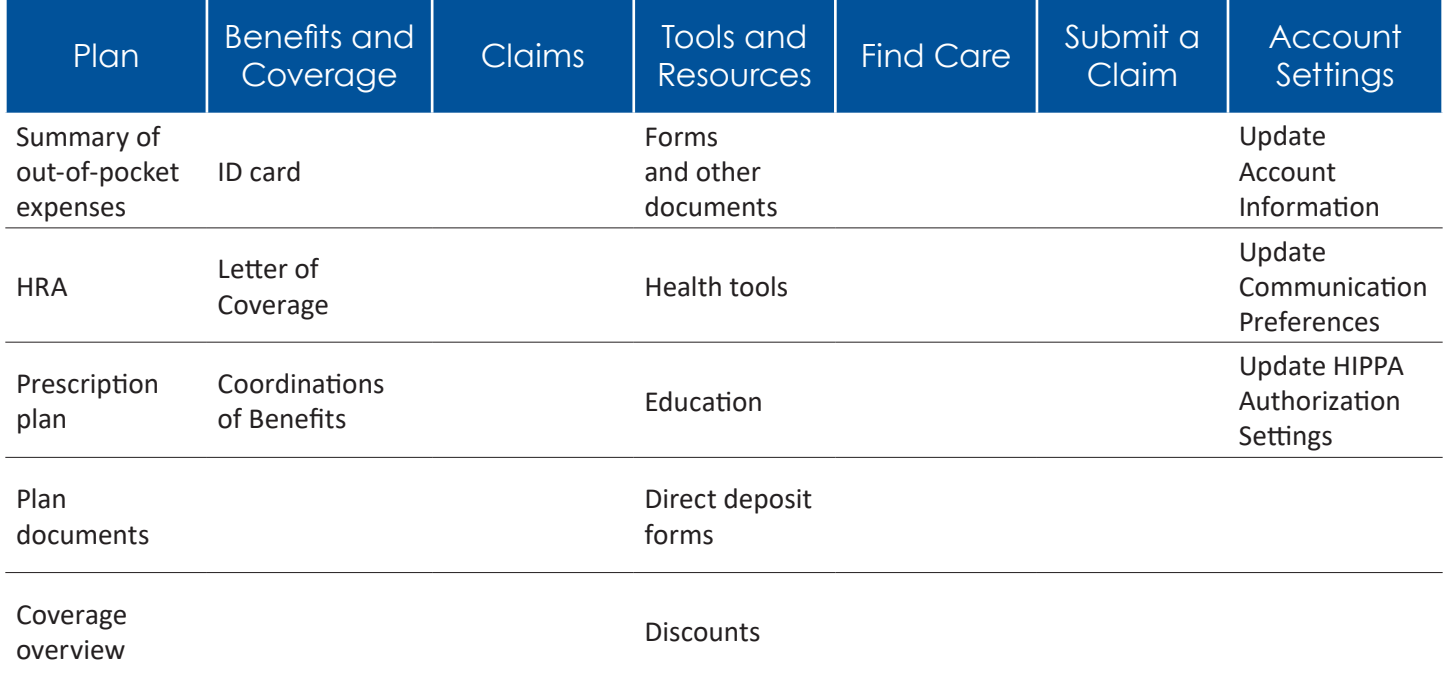

# **Registering and Logging In**

### **Registering**

Your Meritain Health member website has everything you need to manage your health care benefits. If you've ever wondered how much you can do when you visit your website, now is your chance to learn more!

Go to the Meritain Health website at **www.meritain.com** and click *Register* in the upper right-hand corner of the Login page.

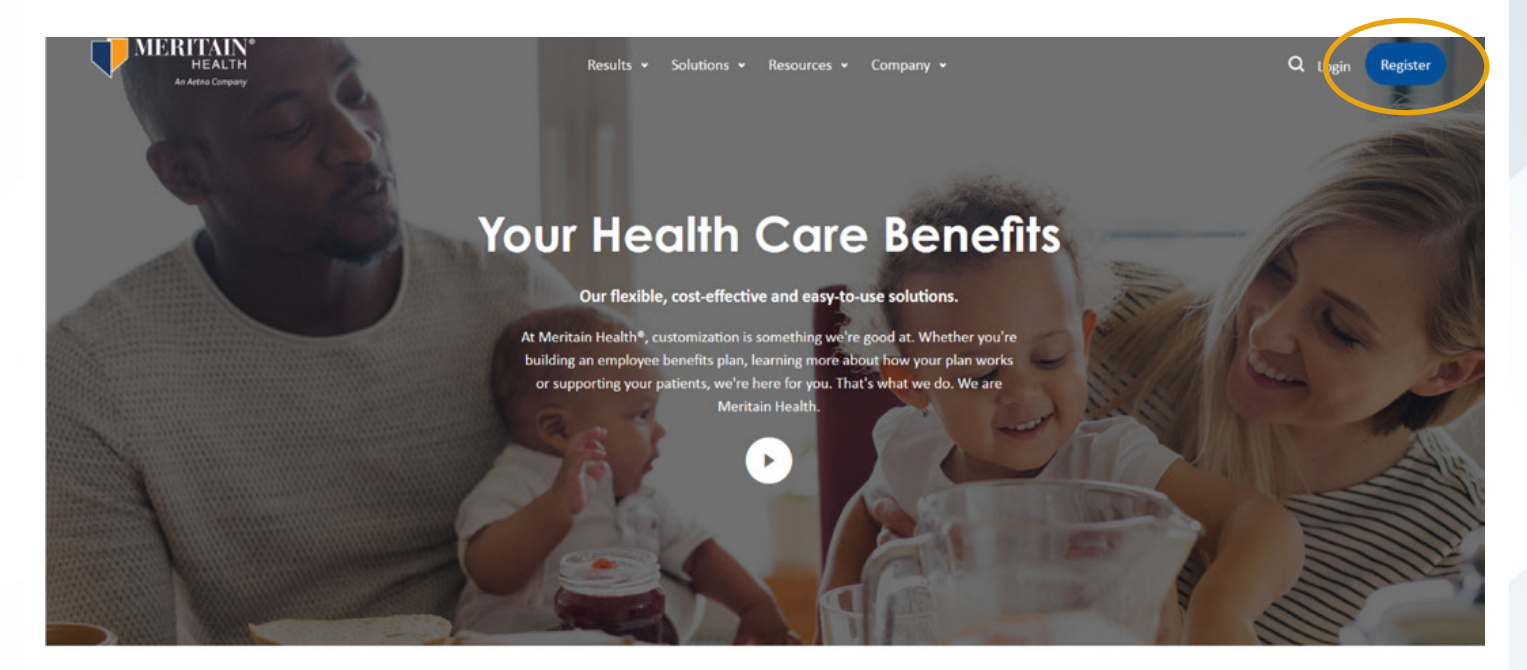

#### To drive down your costs, we focus our efforts on

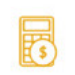

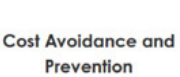

**Access to Care** 

Nationwide network and associated

**Payment Integrity** Proactive plan reviews help lower your

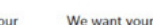

**Actionable Data** We want your benefits plan to work  $1 - 10$ 

Meritain Health Member User Guide 4

On the registration page, click the *Member* button and then click *Next*.

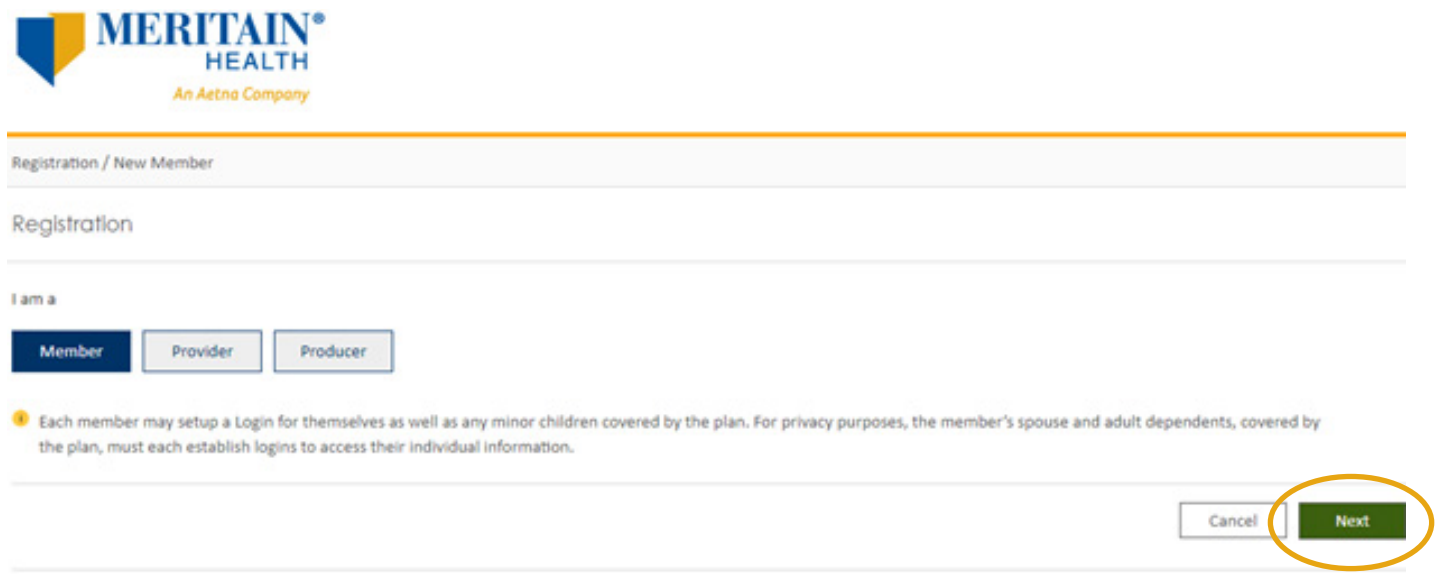

You have two ways to register your account on the Meritain Health website. On the member registration page, you can choose to register with the Member ID and Group ID found on your ID card.

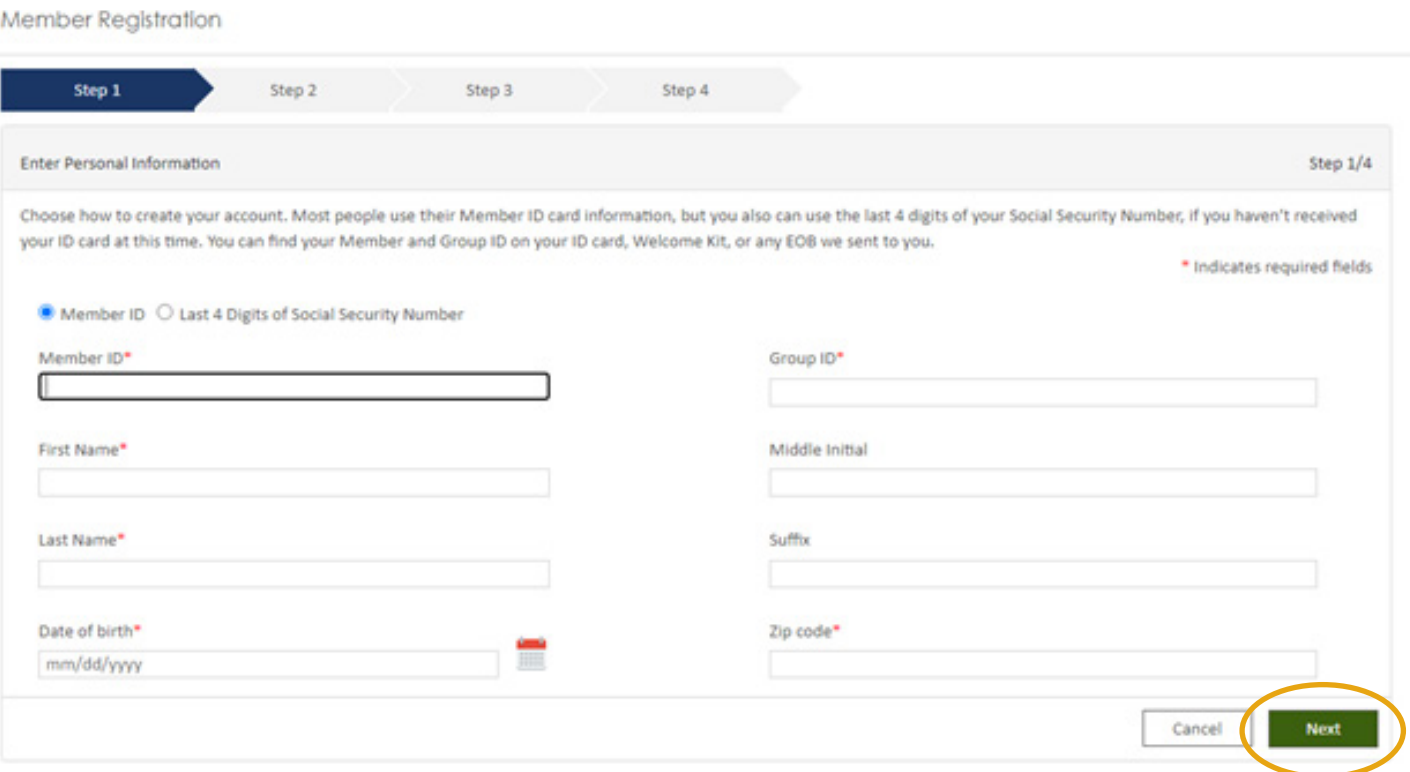

Or you can simplify the registration process by using the last four digits of your Social Security number. Then, simply complete all the required (*\**) fields on the screen.

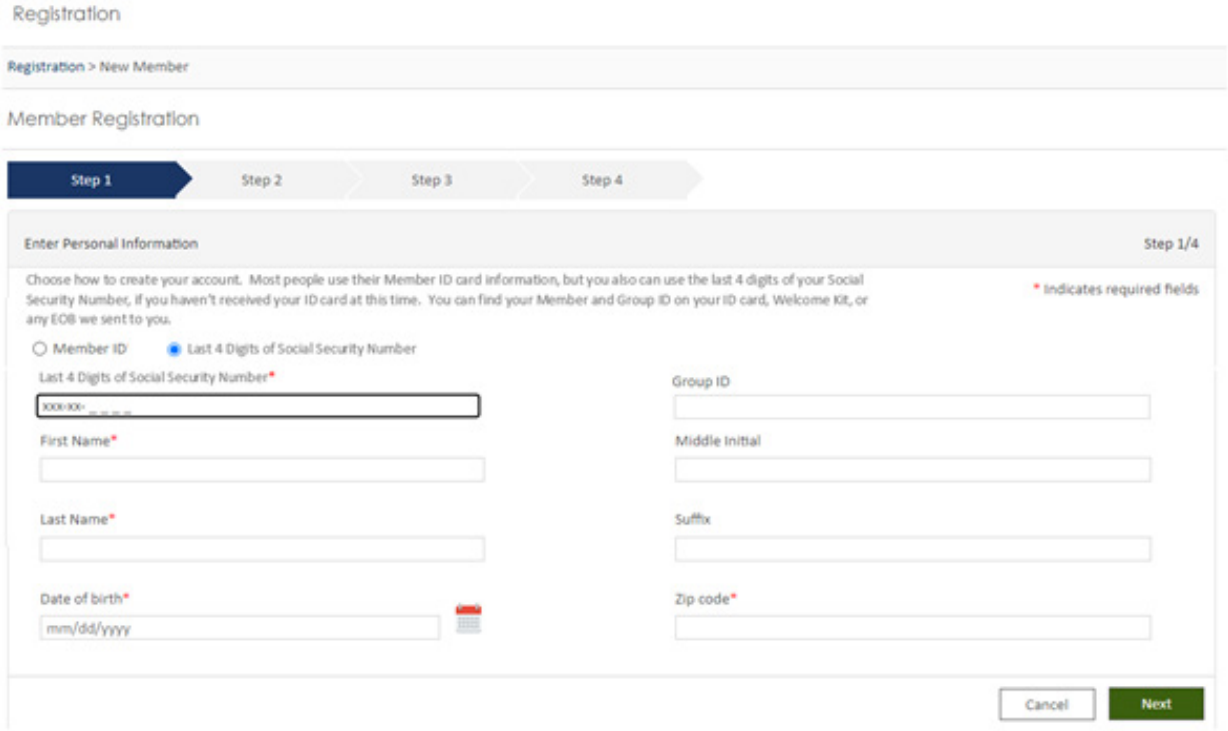

Next, review the information you provided, completes the attestation, and click *Next*.

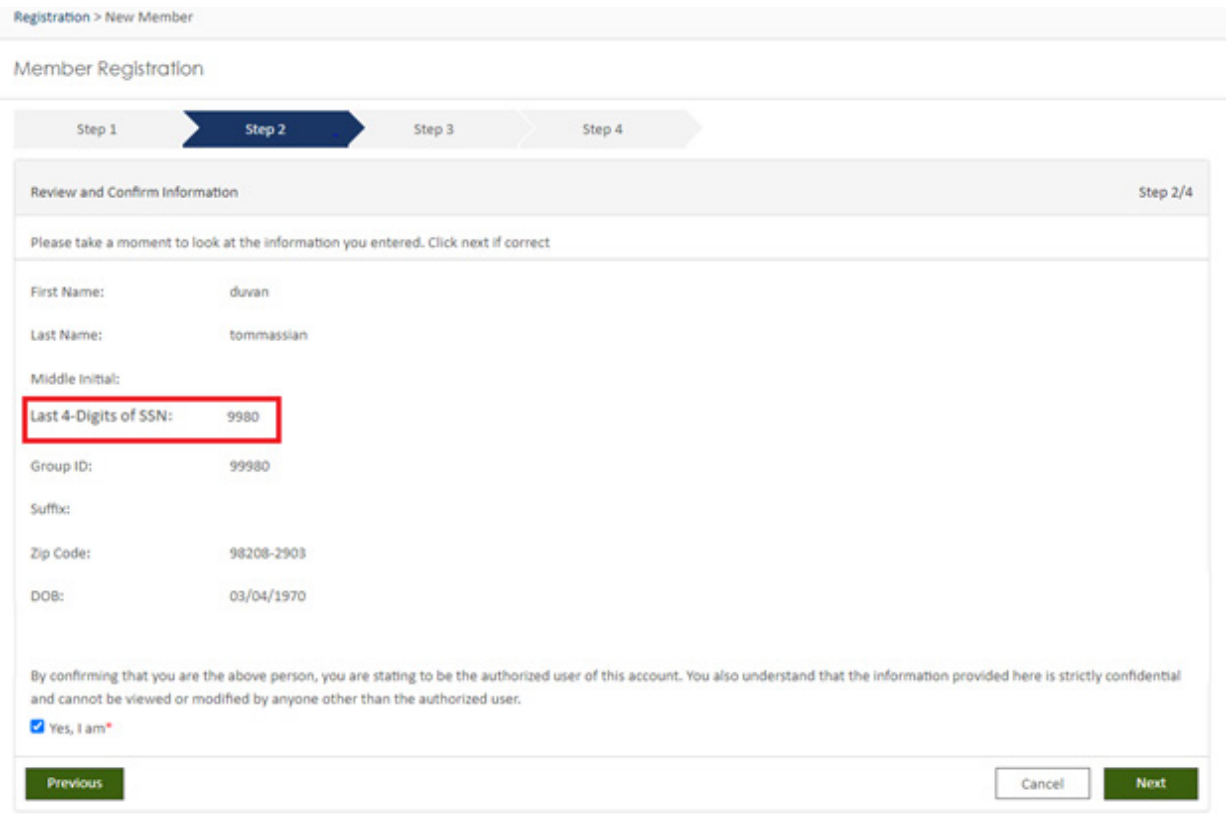

You'll then need to create a username and password. You will need to add your mobile phone and your email address before registration is complete. You will also need to enter an email address to be used in the event you need to recover a password or change a security question. You'll have option to enter a separate email address for electronic communication, or you can simply use the same email you previously entered.

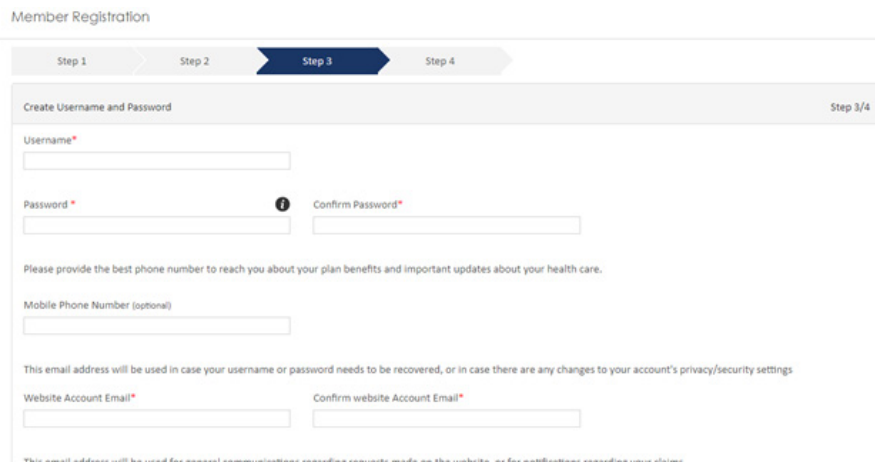

Then, select the option to receive electronic communications or to continue to receive paper. Agree to the terms and conditions and click *Next*.

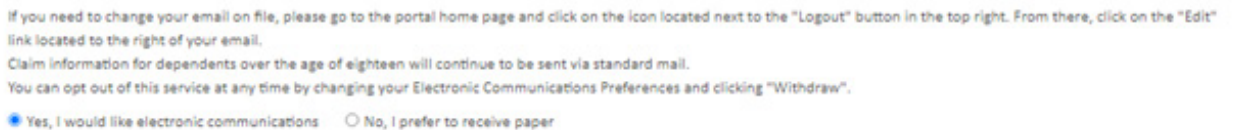

Your registration is now complete. An email notification will be sent to the member website account email address.

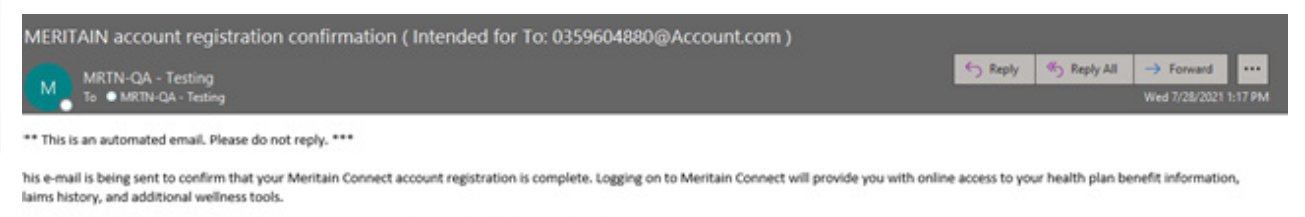

you did not initiate this account registration, please contact Meritain Health Customer Service at 1.800.925.2272.

ours in good health, he Meritain Connect team

#### You're all set and ready to log in to your Meritain Health member website!

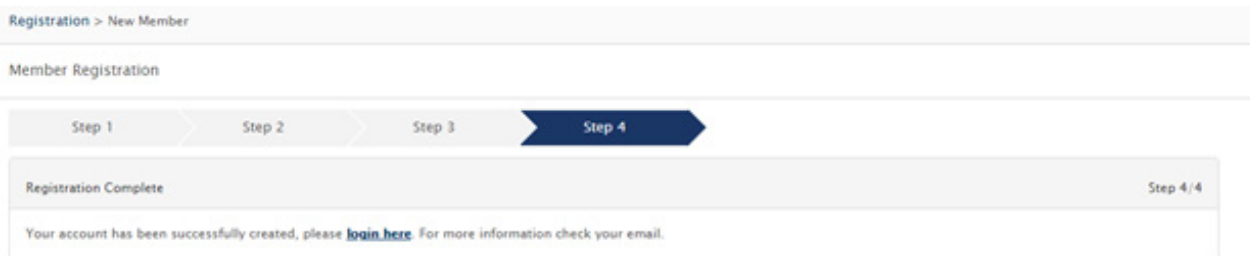

#### Meritain Health Member User Guide 7

### **Logging In**

To log in, you'll need to click the *Login* button in the upper right-hand corner of **meritain.com**. You can also find the Login page on **account.meritain.com**.

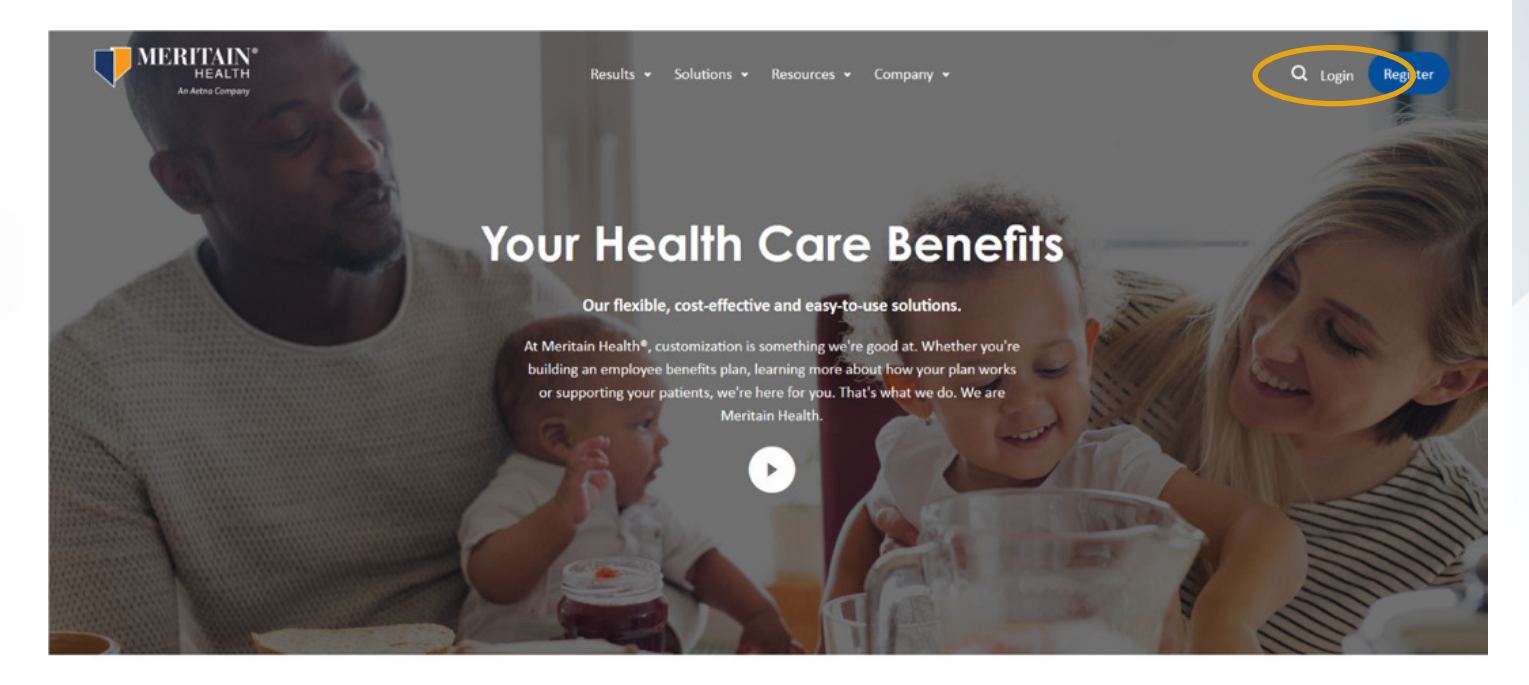

To drive down your costs, we focus our efforts on

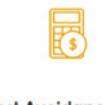

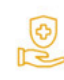

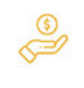

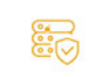

**Cost Avoidance and** Prevention

**Access to Care** Nationwide network and associated

**Payment Integrity** Proactive plan reviews help lower your **Actionable Data** 

We want your benefits plan to work  $\mathbf{r}$ 

Then, enter your username, click the *Next* button, enter your password and click *Sign in*.

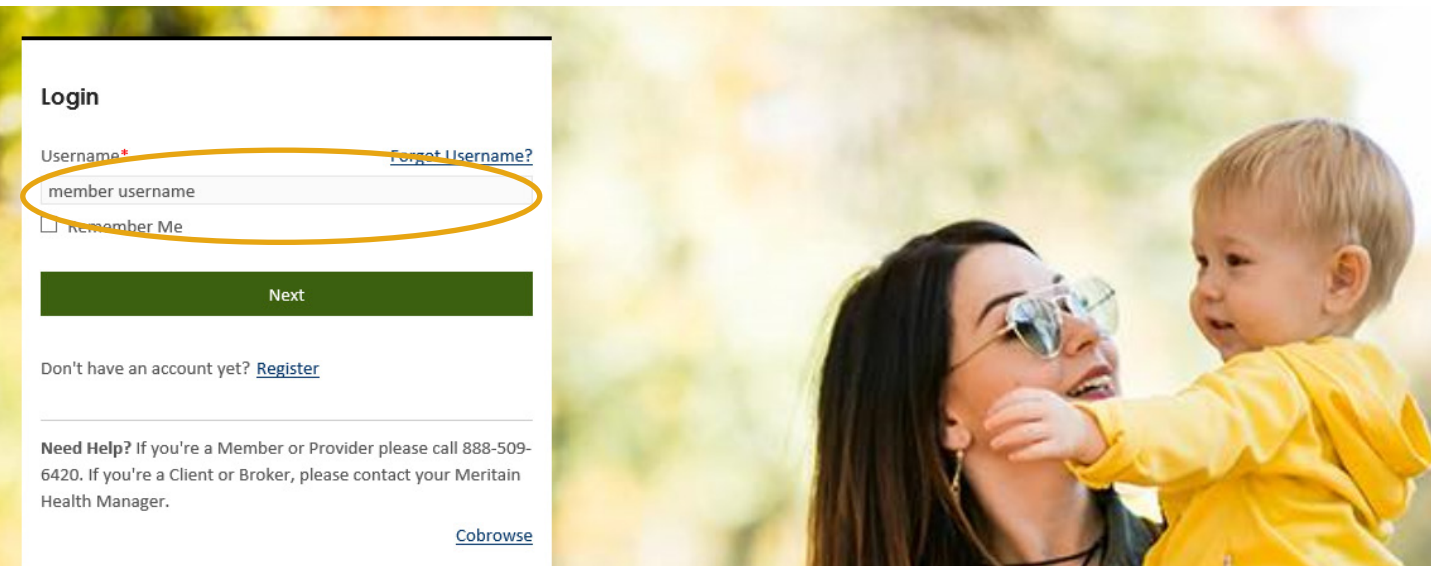

If you forget your username or password (or both!) that's okay. Simply click the *Forgot Username* link on the *Login* home page and follow the prompts.

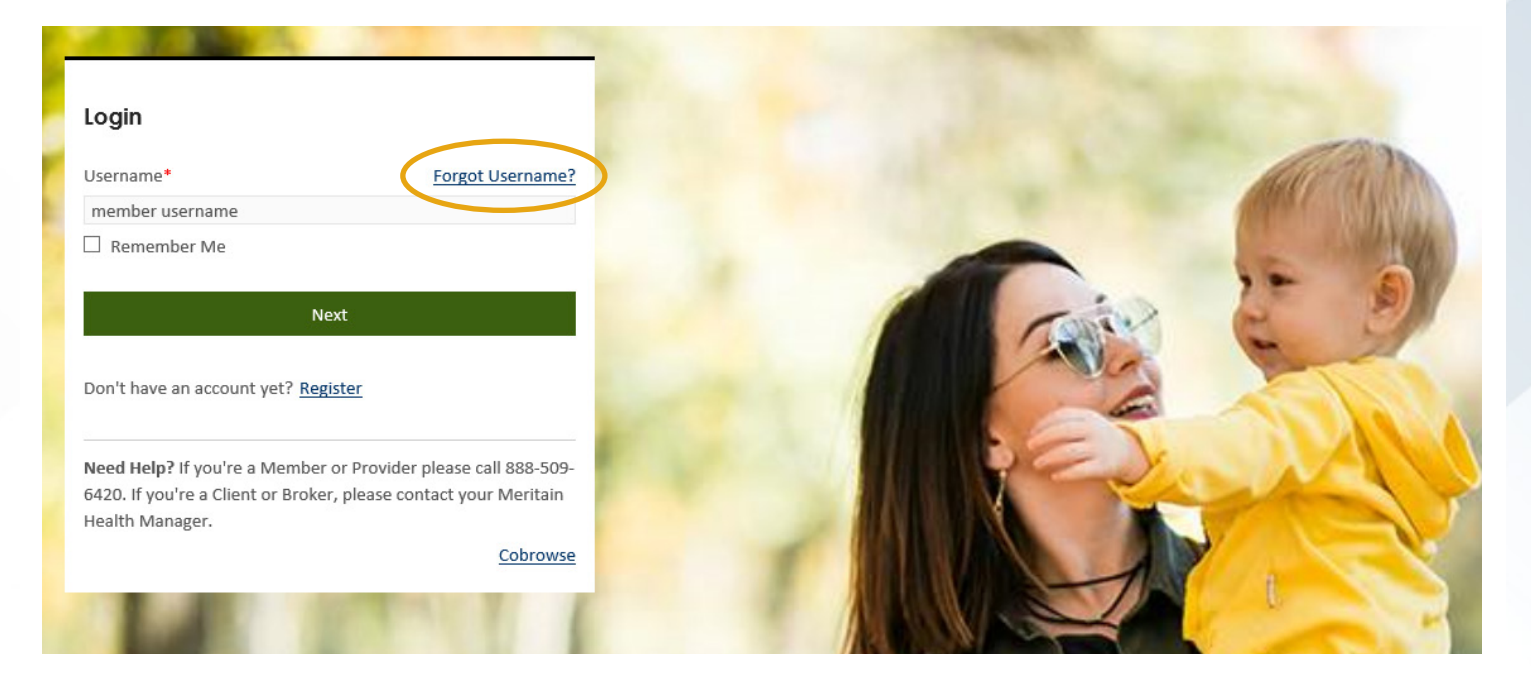

# **Adding the Meritain Health Application to Your Mobile Device**

Do you have the Meritain Health app yet? You can reach our member website in just one click. With the app, you can access everything available on our website with real time updates on any device. You can easily access all services related to your benefits with a single sign on. The Meritain Health app makes it easy to track your benefits and get the care you need on the go. Why not get started today? It's quick and easy to download.

### **Android**

1. If you have an Android device, log in to your member website through **www.meritain.com**. Once on the home page, click on the widget on the top right-hand corner.

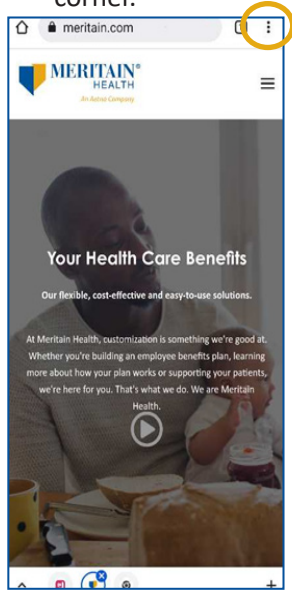

2. Select *Add to Home Screen* at the bottom of the page.

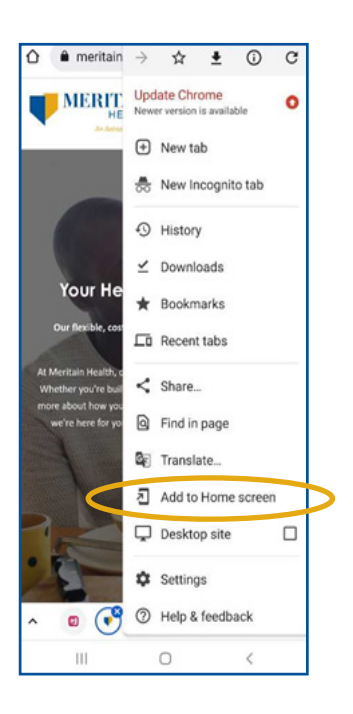

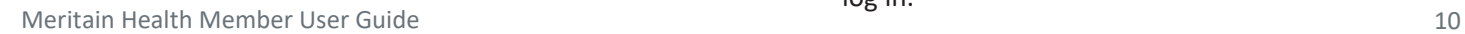

3. Click *Add* to home page or *Cancel* to opt-out.

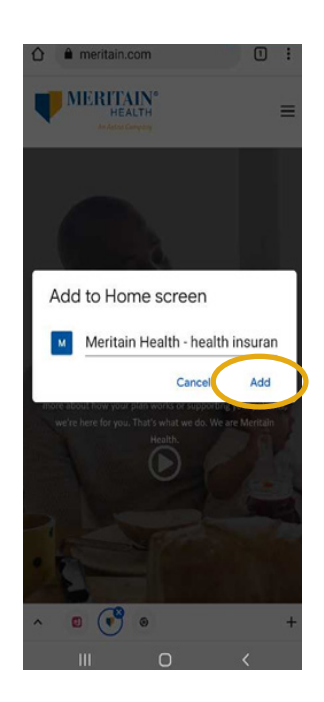

4. Your Meritain Health app logo will then be installed and added to your home screen.

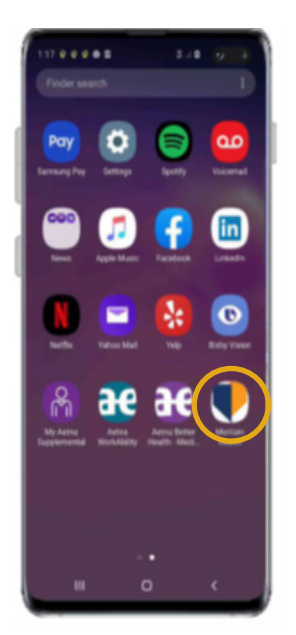

5. Now, launch the app from your home screen and log in.

#### **iPhones**

1. If you have an Apple device, first open your Safari web browser. 3. Choose *Login* from the menu selections.

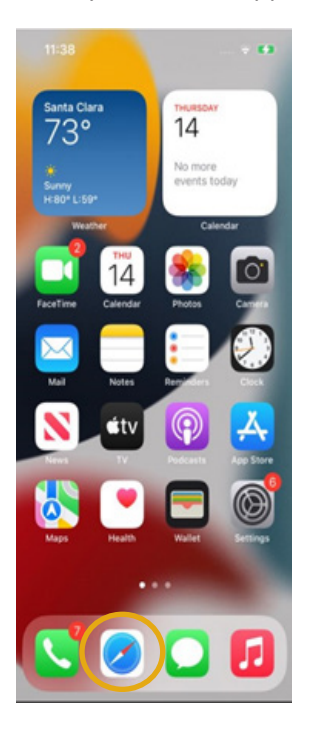

2. Go to the Meritain Health website at **www.meritain.com**. Click the drop-down menu in the top right-hand corner.

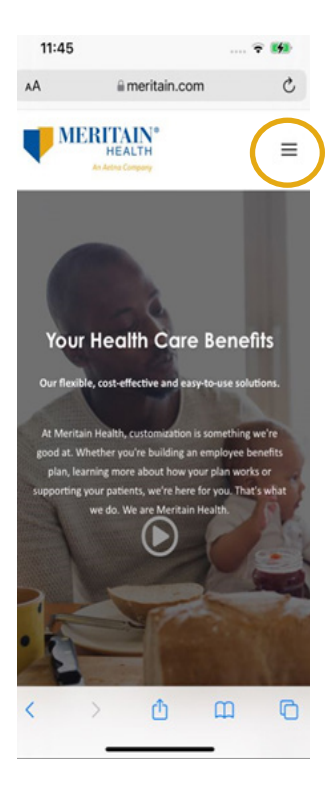

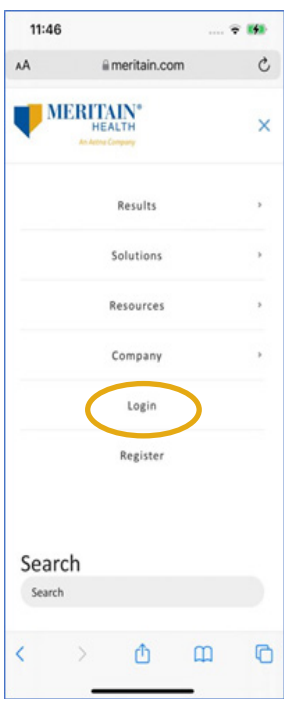

4. Next, tap the share icon located at the bottom center of your screen.

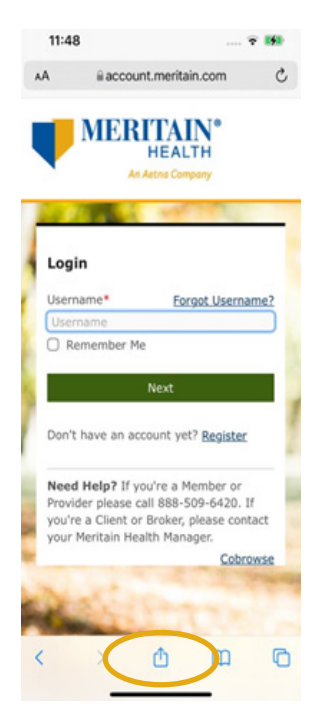

5. Scroll through the options listed and select *Add to Home Screen*.

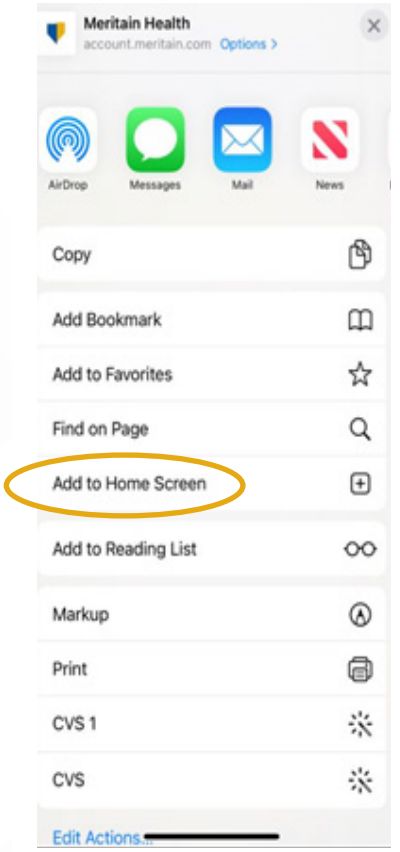

6. Then, just click *Add* in the top right-hand corner to add the Meritain Health mobile app.

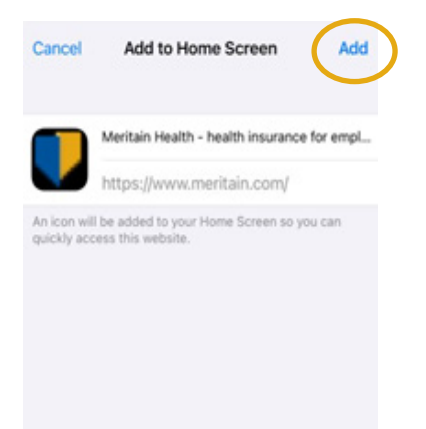

### **Your Member Website Dashboard**

You can find valuable information about your health care plan on your home page. It's the first thing you'll see when you log in to your account. From your dashboard, you'll get a complete picture of your benefits plan information. You can also start from your dashboard and navigate to anywhere on your member website.

You'll see infographics that can help you:

- **o** View coverage for you and your dependents.
- $\circ$  Print or request ID cards.
- $\circ$  Update your other insurance information.
- **o** Track your out-of-pocket expenses and progress toward your deductible.
- $\overline{\ }$  Track your claims status and amounts you may owe.
- $\circ$  View visit-specific limits for certain services you and your dependents have used for the year so far.
- **O** Download important forms and documents.
- $\circ$  Link to your member resources, provider search and discount information.

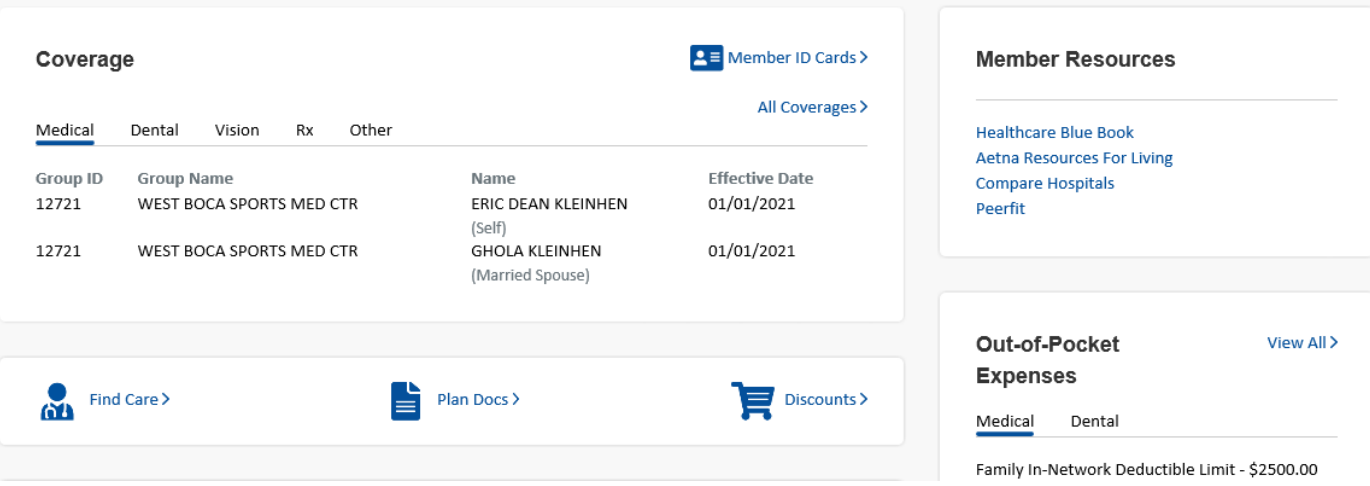

From the top toolbar of your dashboard, you can also link to information about your plan, benefits coverage, covered dependents, claims, and much more. Your dashboard is a one-stop-shop for all the valuable information you need to manage your health care benefits!

### **How to View Your Out-Of-Pocket Expenses**

Your out-of-pocket expenses are the amounts you owe until you meet your deductible and your plan coverage begins.

Your Meritain Health member website gives you a quick view of your out-of-pocket expenses to help you plan for health care spending. Right from your dashboard, you can see how much you've spent so far for the plan year, and how close you are to meeting your deductible.

You can also find your out-of-pocket expenses from the home page. Simply click on the *View All* text in the *Out-of-Pocket Expenses* tile. If you have a family plan, you can view out-of-pocket spending for each dependent on your plan, as well as out-of-pocket spending for your entire family. If you have a single plan, you'll see only your own out-of-pocket expenses.

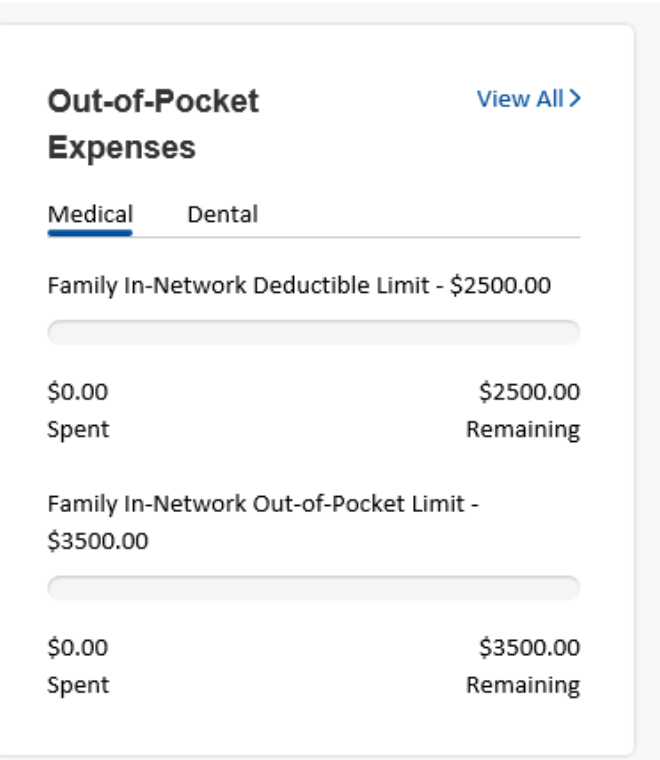

The out-of-pocket infographics show you how much has been applied to your out-of-pocket expenses, how much of your deductible is remains and how much you've spent towards your out-of-pocket maximum. It's a quick, easy way to track your benefits spending.

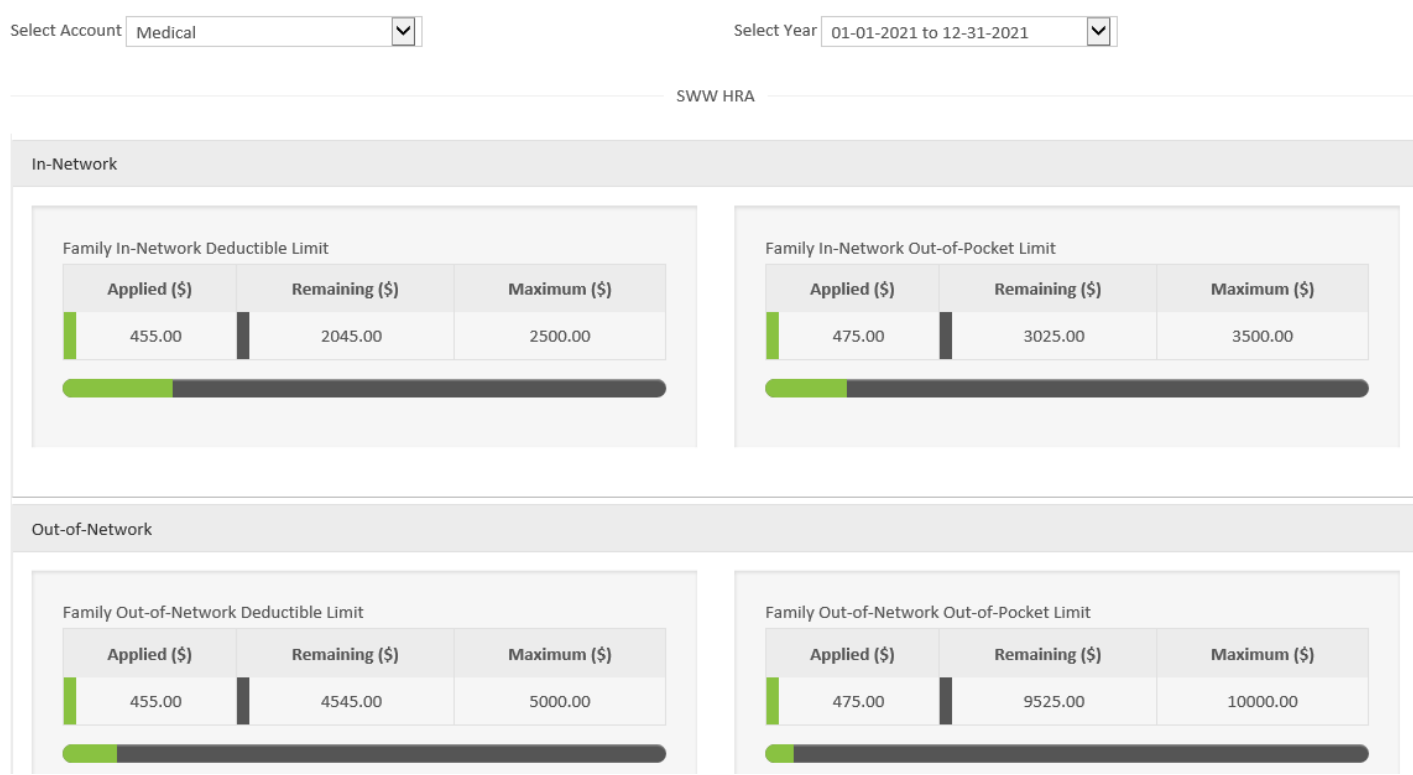

### **Review of Plan Information**

You can get information about your health care benefits from your member website homepage. You can see who is covered on your plan and their effective date of coverage.

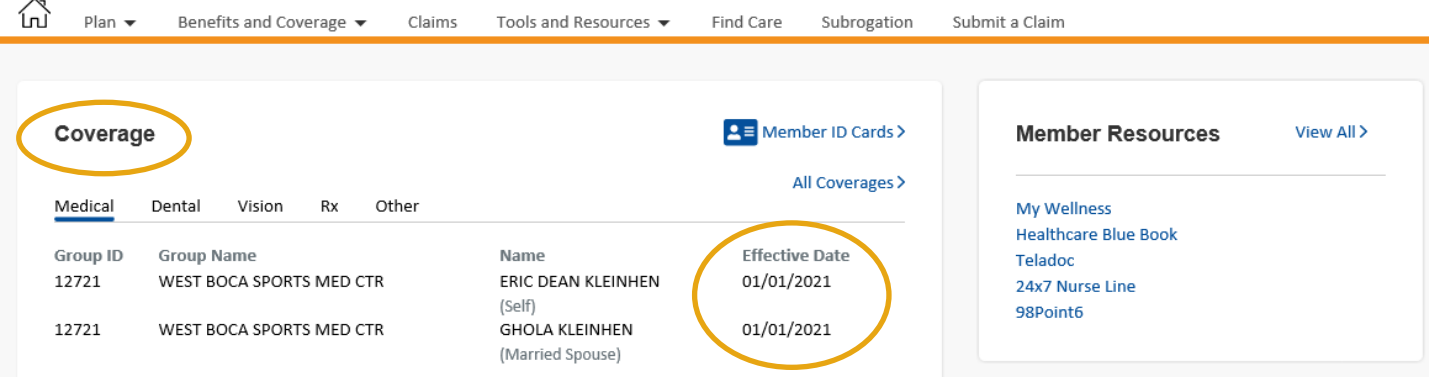

For any additional information about your benefits, just click on the *All Coverages* arrow in the Coverage tile.

#### $2 \equiv$  Member ID Cards > Coverage All Coverages > Medical Dental Vision Other Rx Name **Effective Date Group ID Group Name** ERIC DEAN KLEINHEN 12721 WEST BOCA SPORTS MED CTR 01/01/2021 (Self) 01/01/2021 12721 WEST BOCA SPORTS MED CTR **GHOLA KLEINHEN** (Married Spouse)

You'll be able to find the following:

- $\circ$  Who's covered under your plan
- **o** What coverage each of your dependents currently has, such as medical, dental or vision
- $\circ$  The effective dates of coverage
- $\circ$  Historical coverage information, to help you track your past coverage

### **Review and Access Plan Documents**

You can get information about your health care benefits from your member website homepage. You can see who is covered on your plan and their effective date of coverage.

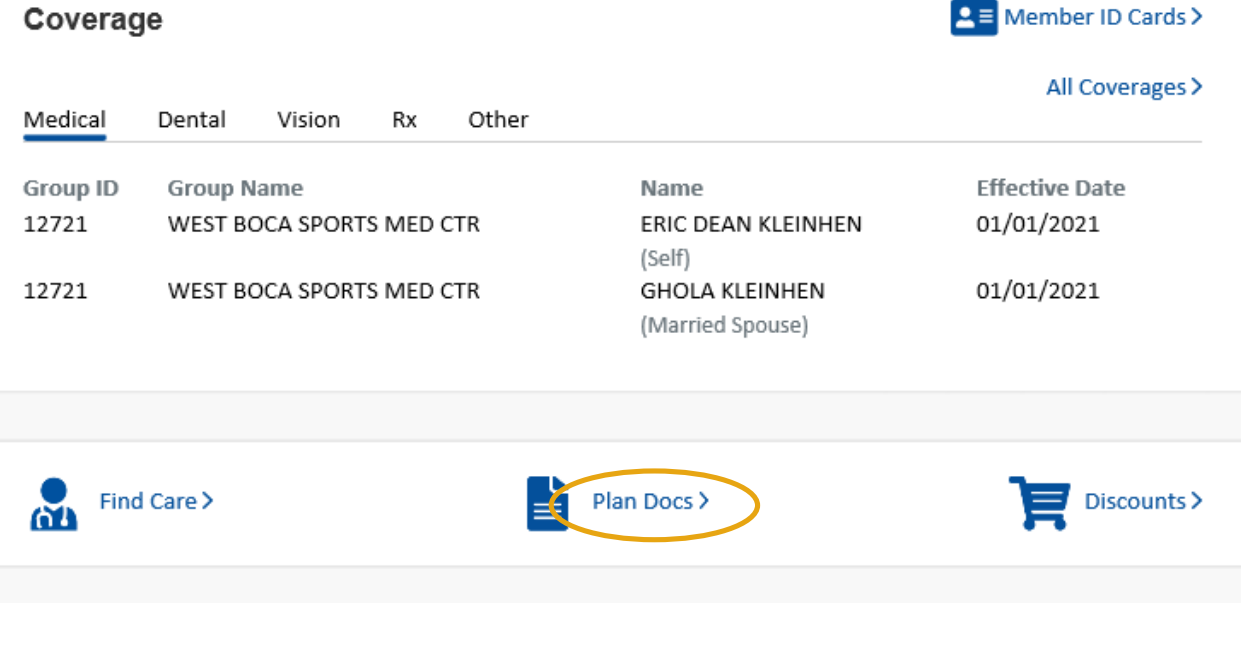

Or, from the *Plan* drop-down, click on the *Plan Documents* link.

You'll arrive at your *Plan Documents* page. You can download documents associated with all aspects of your coverage, including medical, dental and vision. Just click on the document link in the *Plan Documents* column.

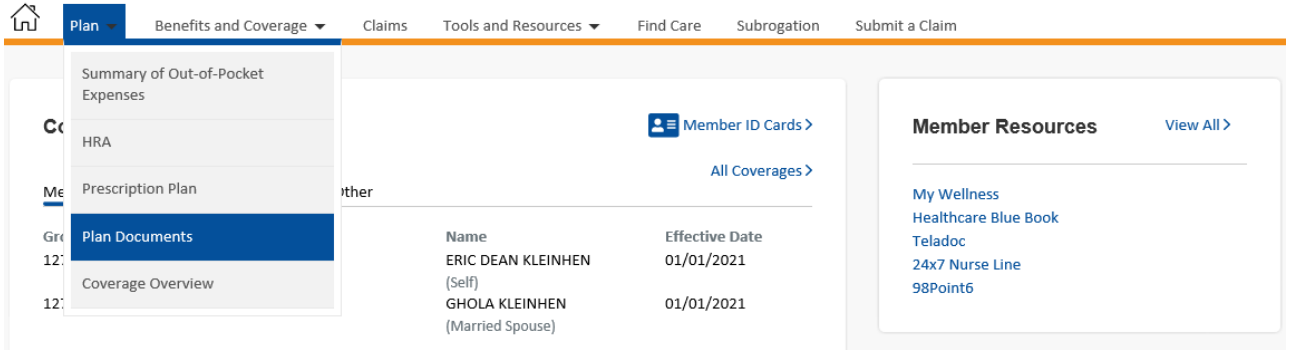

Your member website makes it fast and easy to look up health care coverage information when you have questions.

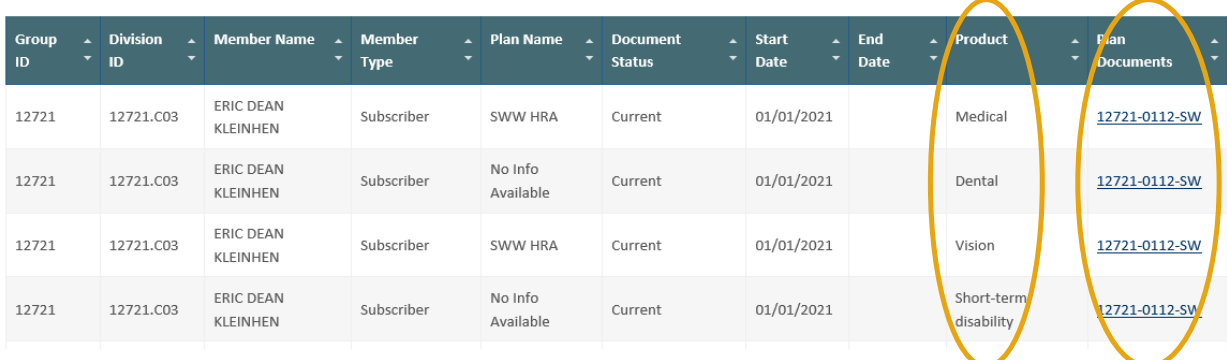

### **How to View Your Claims**

Keeping track of your health care claims is a smart way to track your health care spending. Plus, if you owe any member responsibility, you'll need to be aware.

You can view a list of claims for you and your dependents from your Meritain Health member website homepage. You can learn more about each claim by clicking the arrow next to the claim.

By clicking *View All Claims* in the *Claims* box, you can link to a full listing on your *Claims Summary* page.

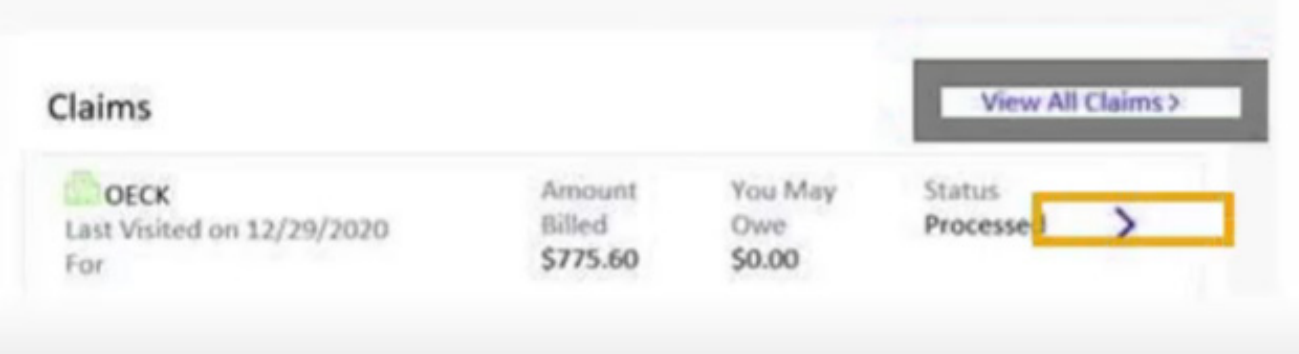

You can also reach the *Claims Summary* page when you click on *Claims* on the top tool bar of your dashboard.

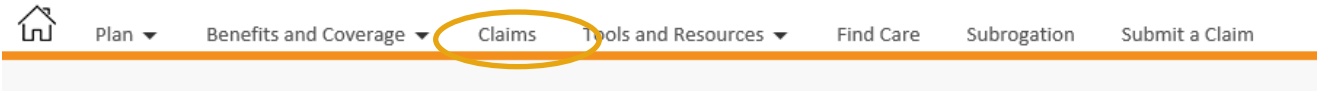

On your *Claims Summary* page, you can enter identifying information to search for specific claims. Simply enter the information in the appropriate boxes. You can search for claims based on claim type, claim status, provider name, claim number or dates of service. Then click the *Apply* button.

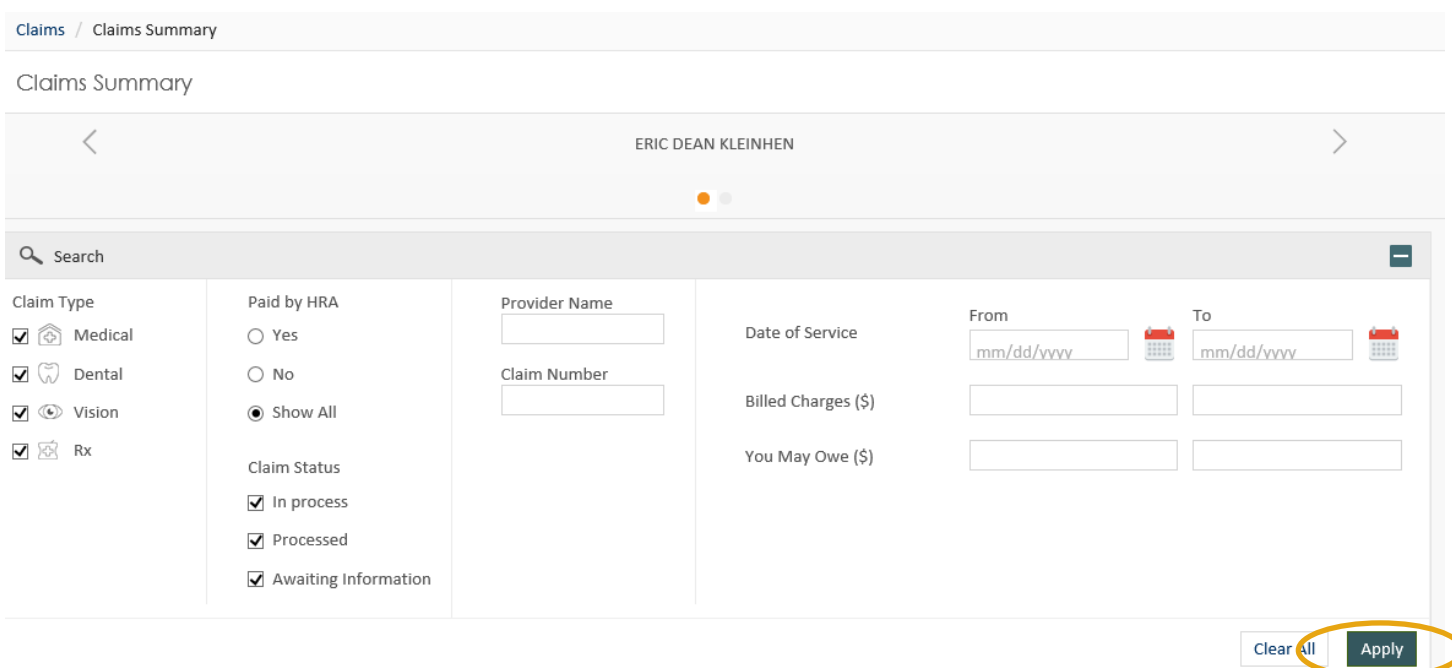

#### To review a particular claim, click on the claim number or *View* arrow.

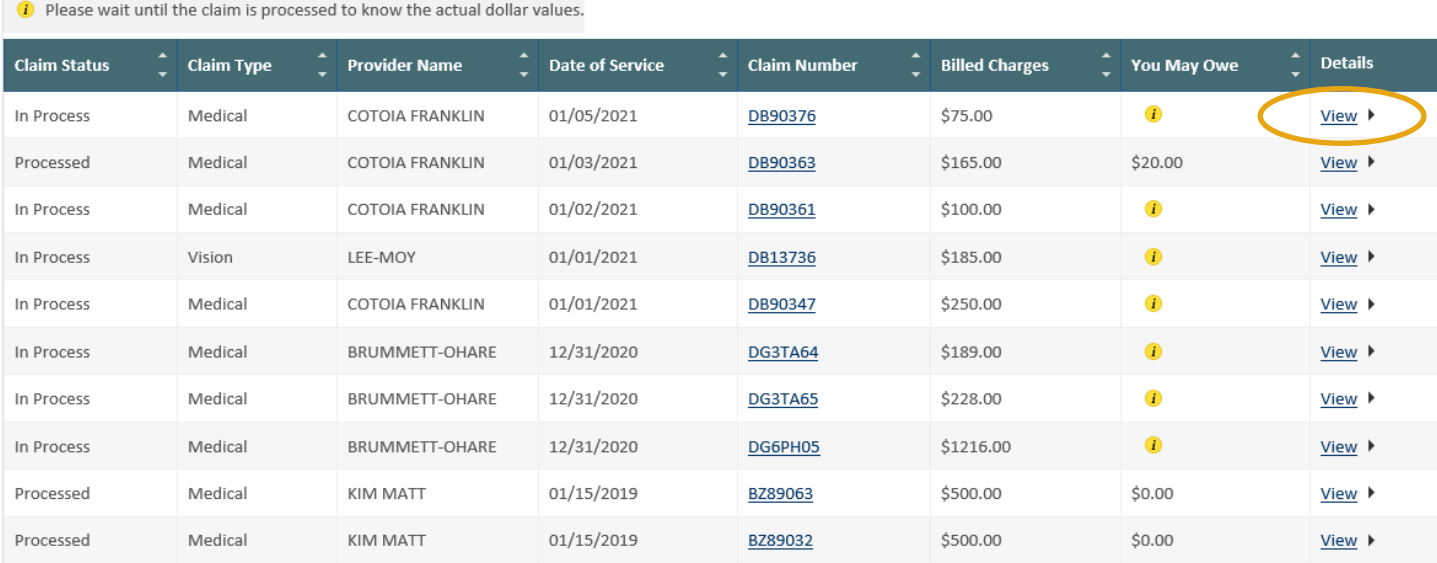

#### A claims detail page will open with more information. It's that simple!

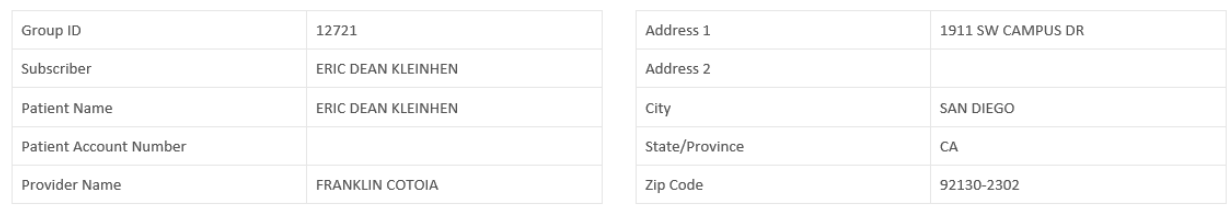

#### **Payment Information**

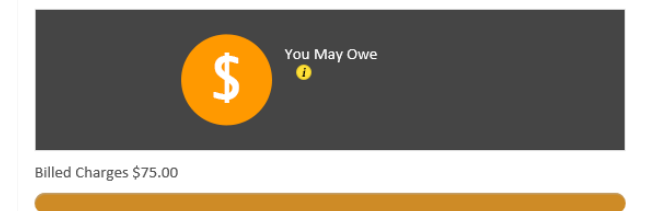

\* Exact amount owed may be different, see EOB for details

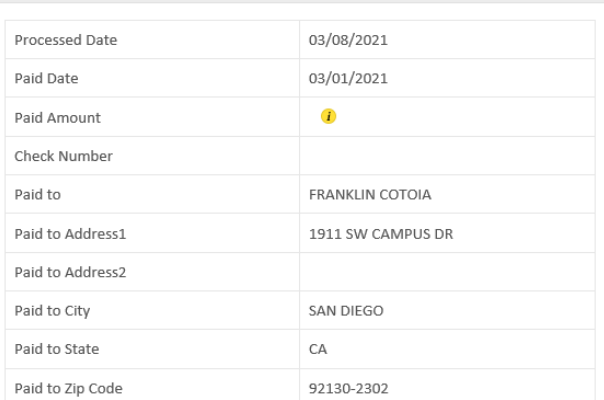

Export  $\Box$   $\Box$  Print $\Box$ 

 $\blacksquare$ 

# **How to View an Explanation of Benefits (EOB)**

Sometimes, you may need more information about how your claim was processed—how your benefits were applied and how much you'll need to pay. You can get this through an Explanation of Benefits statement, or EOB.

To view an EOB, just click the *View EOB* link on each claims detail page.

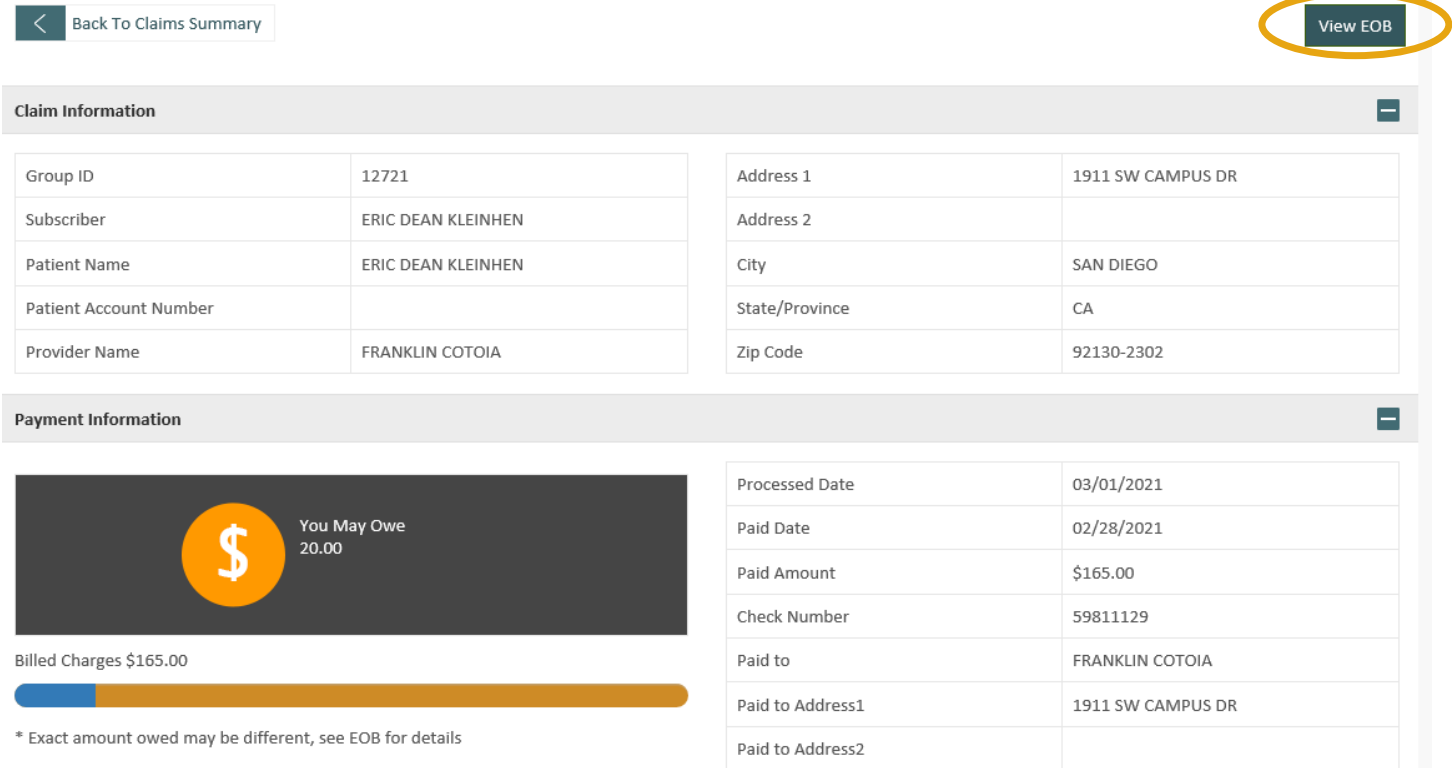

### **Member Statement**

Member Statements are easy-to-understand. The layout is like a bank statement—something that is recognizable and can be reviewed quickly.

Your Member Statements will be mailed the second week of each month. At a glance, you will see all claims processed in the previous month. EOBs are always available online and will continue to be sent only in cases of coverage denials. These EOBs will contain instructions for filing appeals.

You can access your statements by clicking Benefits and Coverage on the top menu bar of the home page. Then, select the Member Statement option in the drop-down.

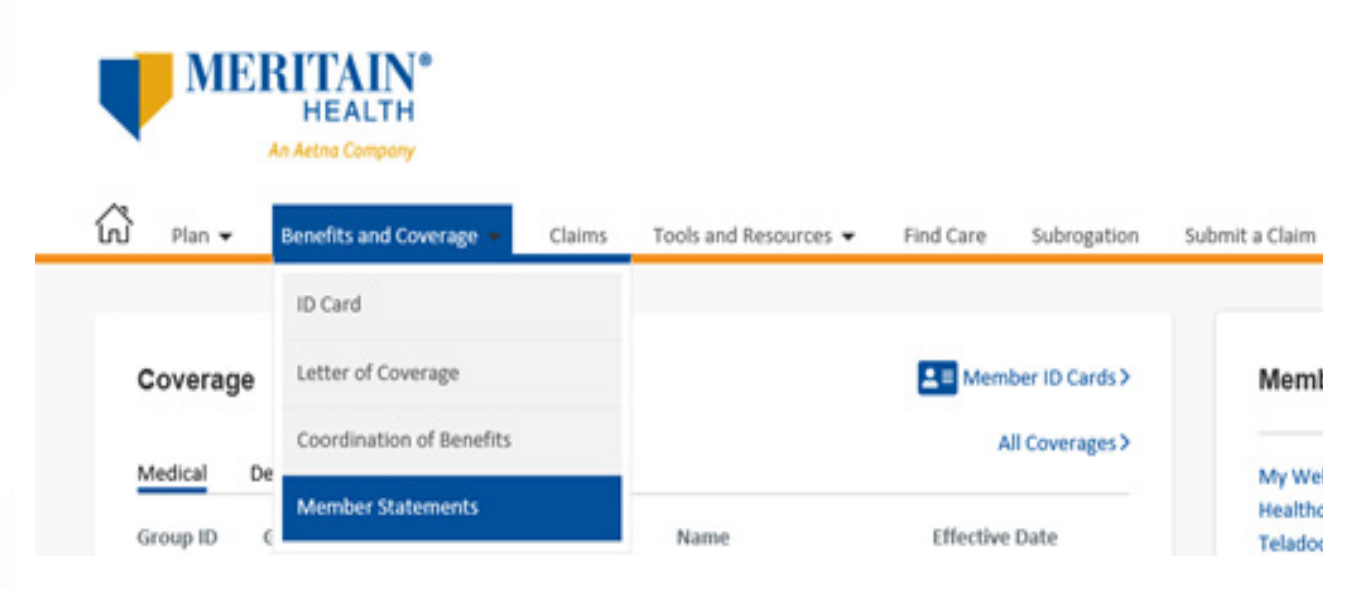

Your available member statements will be displayed in chronological order. Click on the *monthly statement* link and your download statement will be available.

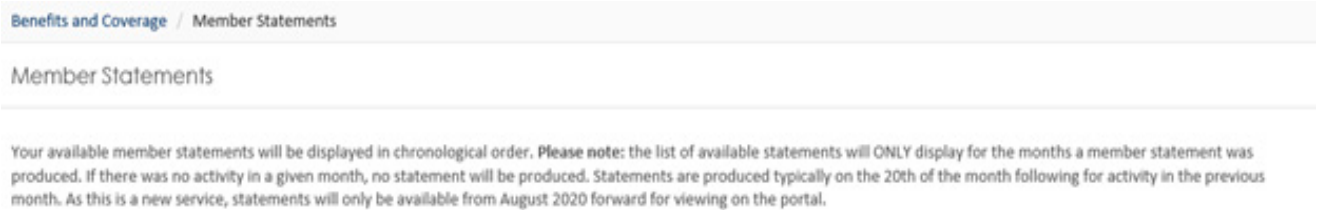

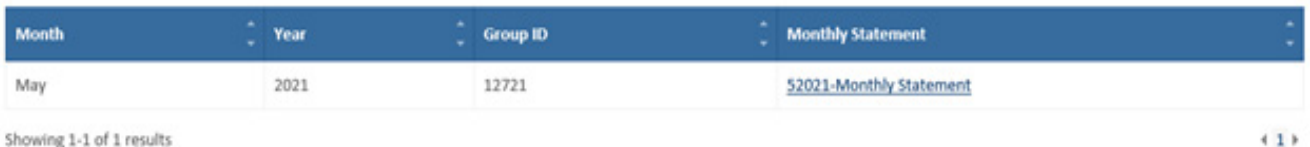

Showing 1-1 of 1 results

#### Sample statement.

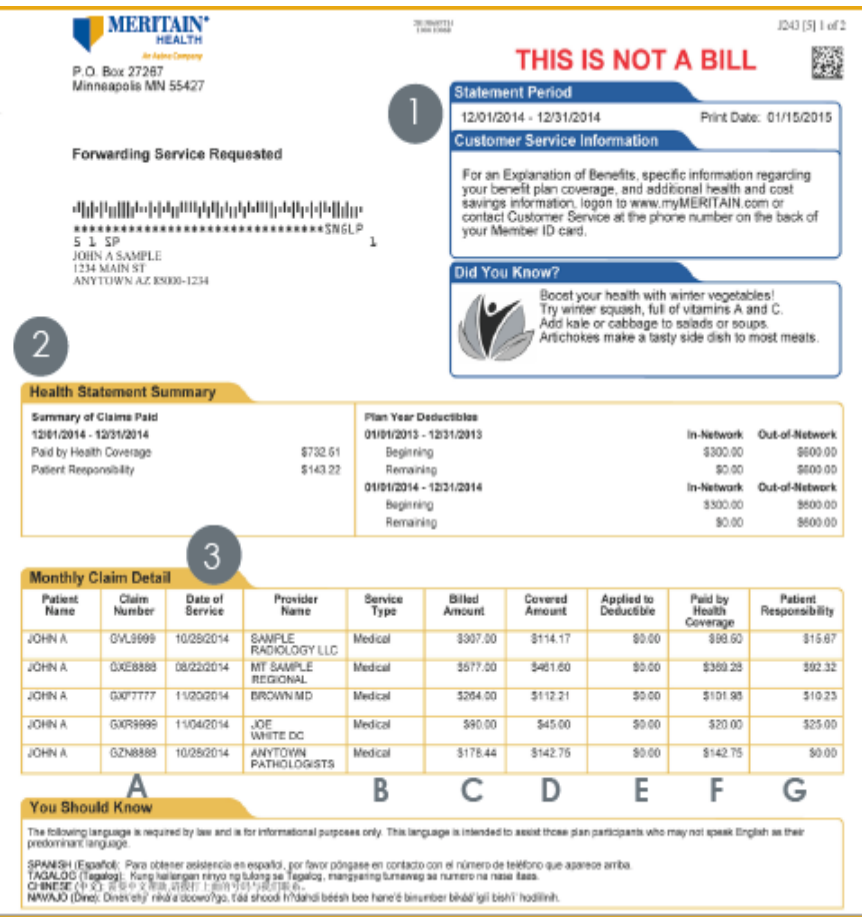

### **How to View and Print ID cards**

If you or a member of your family has lost your ID card, that's okay! You can view your existing ID card, order new or extra cards online, and print temporary cards in the meantime. Here's what you need to know!

You can access your member ID cards right from your homepage. Just click the *Member ID Cards* link in the Coverage box.

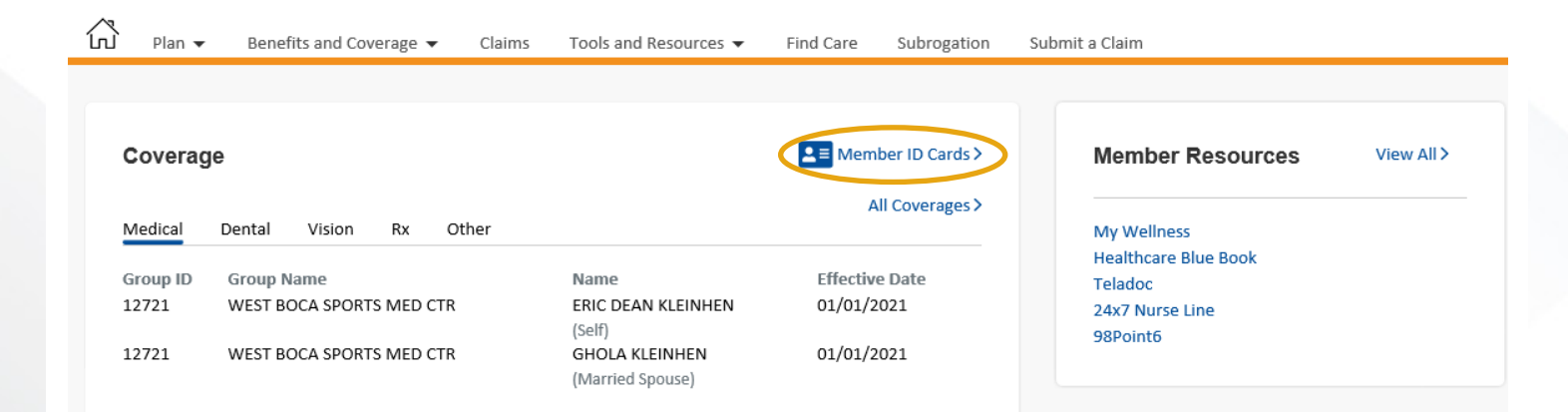

You can also click on the *Benefits and Coverage* drop down and select *ID Card*.

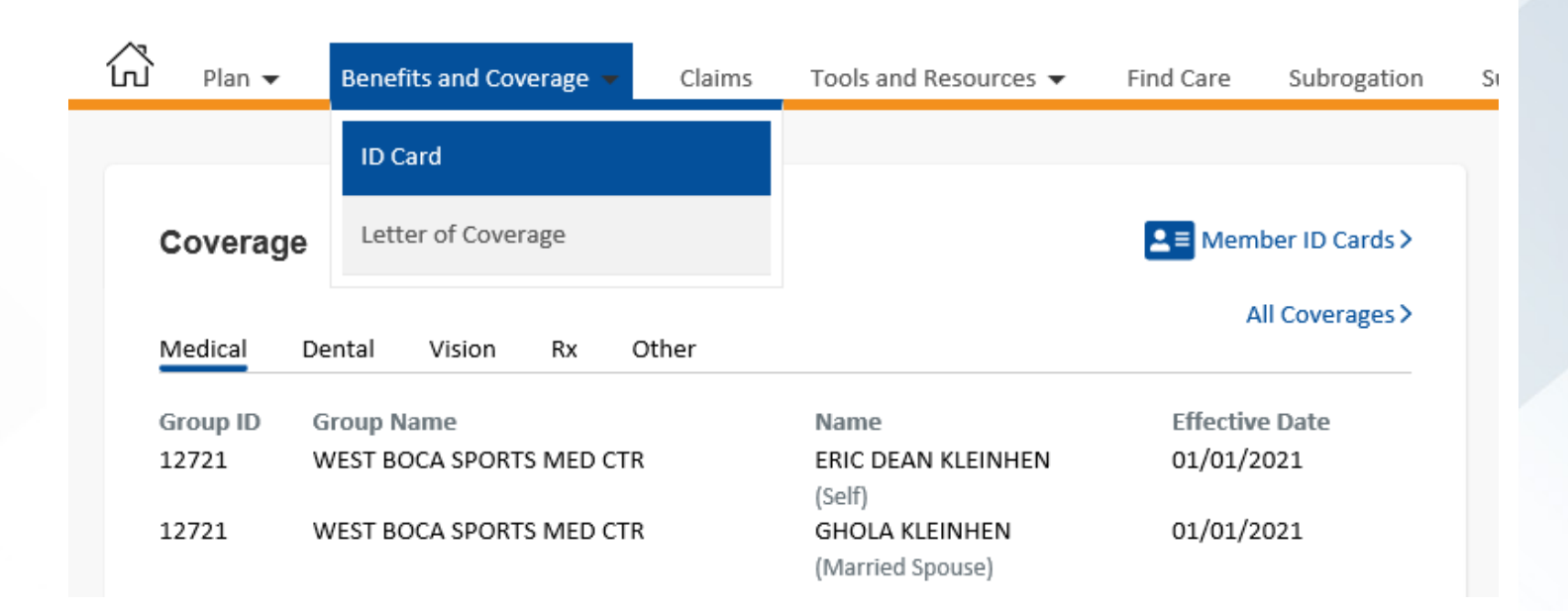

You'll be able to view your card and download a PDF. You can also request to have a copy of your card emailed to you or emailed/faxed to your provider! You can also order new ID cards for delivery to you by mail.

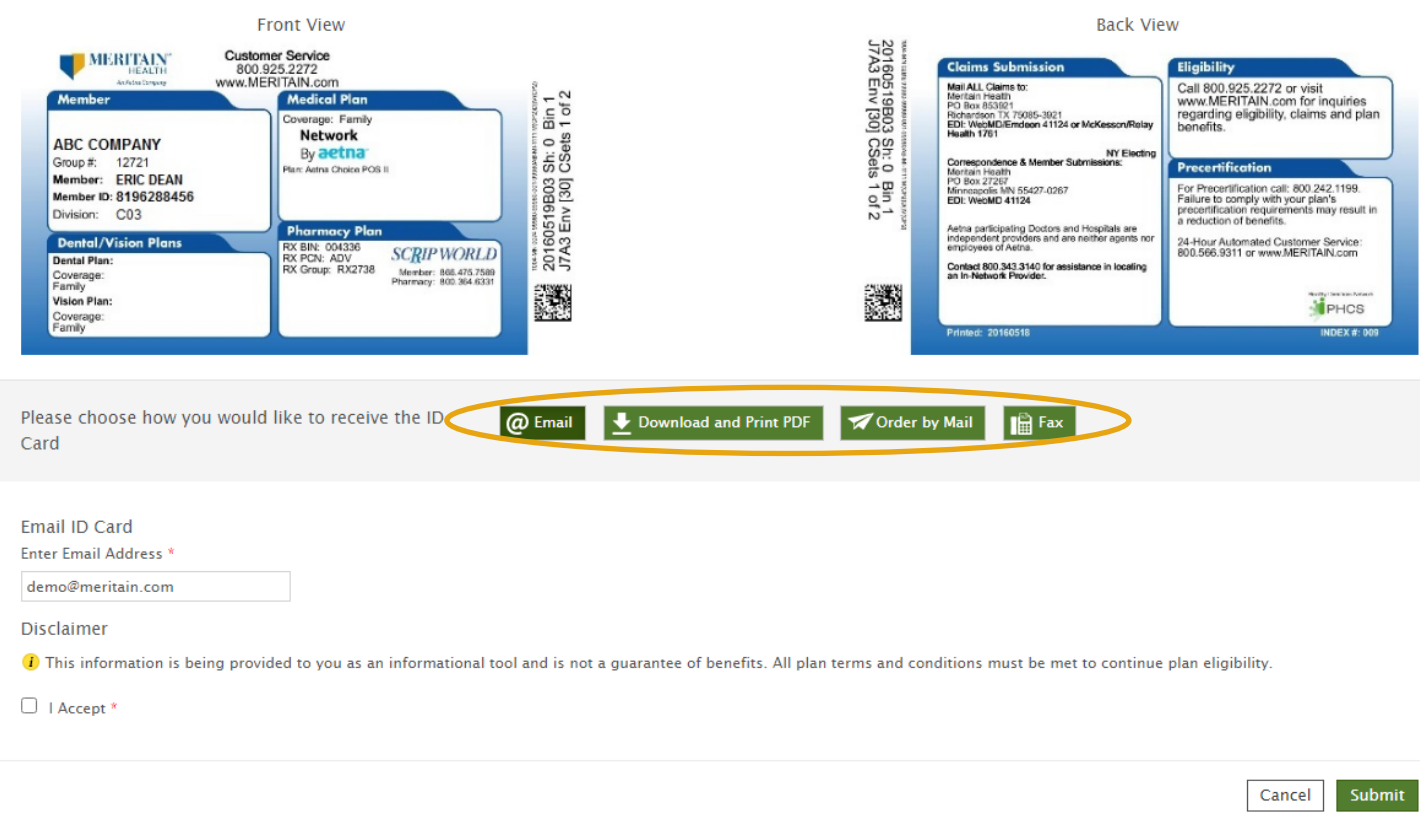

If a dependent over the age of 18 needs a new ID card, they will need to log in to their individual website account and follow these steps.

# **How to Request a Letter of Coverage (LOC)**

You may find you need a Letter of Coverage to qualify for COBRA benefits or if your adult dependent is applying for their own insurance. If so, you can request one from your Meritain Health member website.

Simply click on the *Benefits and Coverage* drop-down along the top toolbar and choose *Letter of Coverage*.

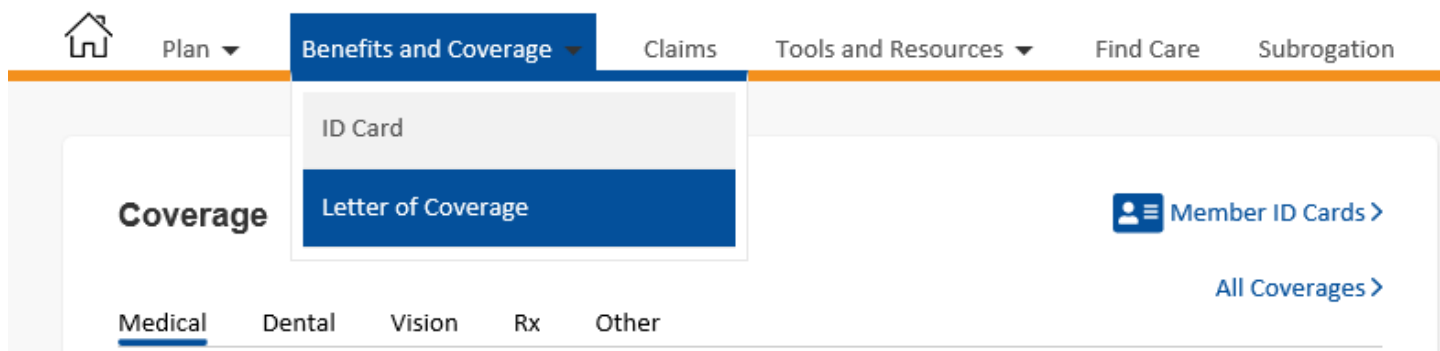

You can choose from four ways to receive your letter: by email, fax, or regular mail you can download the file and print it on your own.

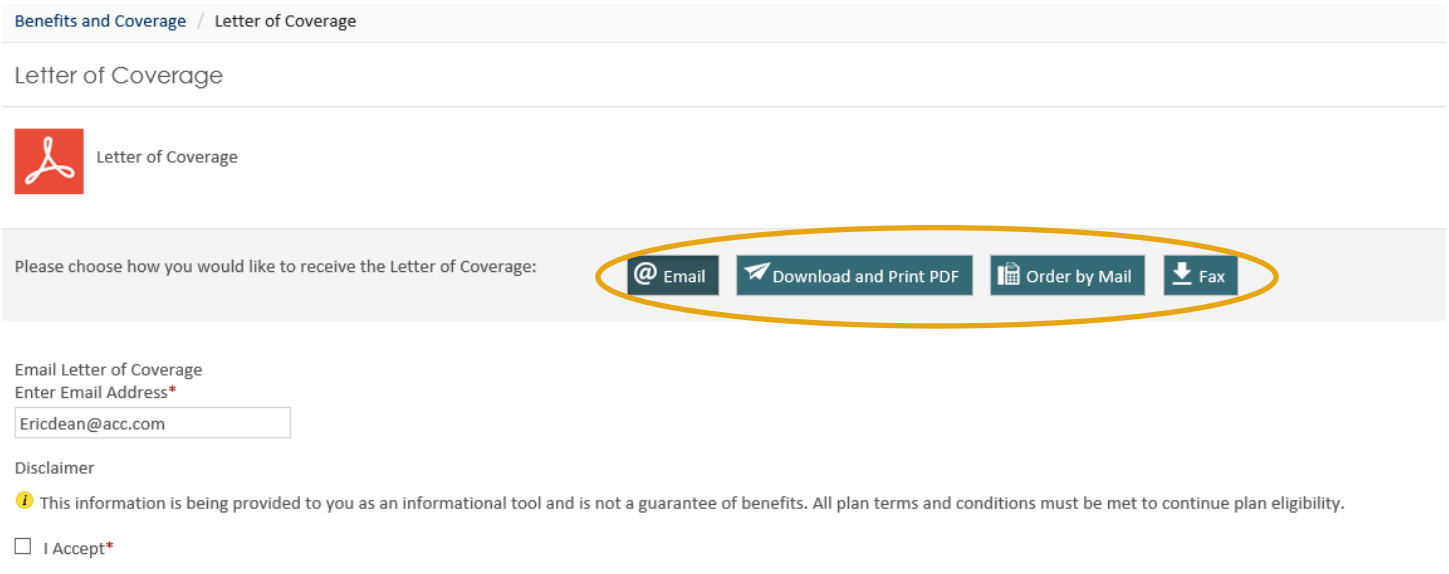

Cancel

Submit

### **Tools and Resources**

The Tools and Resources feature has five sub-sections, members can access, depending on permissions.

- 1. Forms and Other Documents
- 2. Health Tools
- 3. Education
- 4. Direct Deposit Form
- 5. Discount

#### **Forms and Other Documents**

This feature shows what forms and documents are available to members.

To access the Forms and Other Documents feature, simply click *Tools and Resources* on the top menu bar of the home page and then select *Forms and Other Documents* from the drop-down.

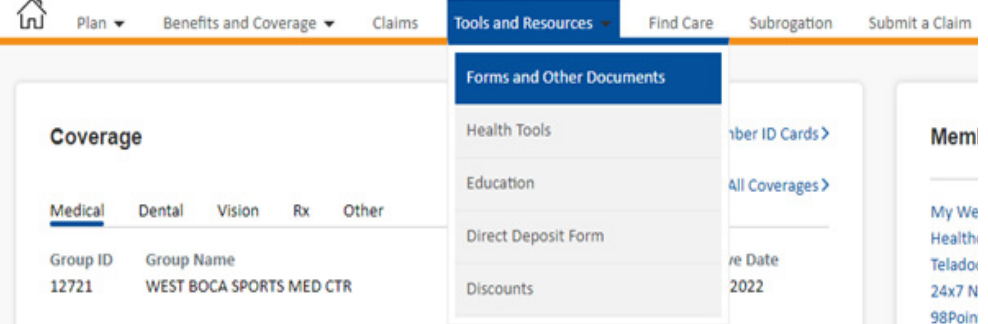

You can click on an item from the list or search by a keyword use the Filter by Text field.

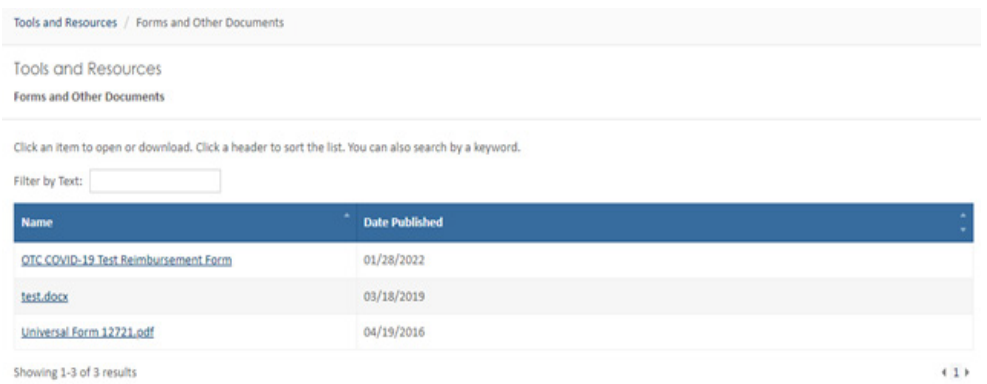

#### Then, open or download the document.

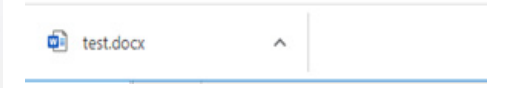

### **Health Tools**

This feature shows the links to all Member Resources elected for the members.

From your home page, click on the *View All* link on the top right-hand corner of the Member Resources section.

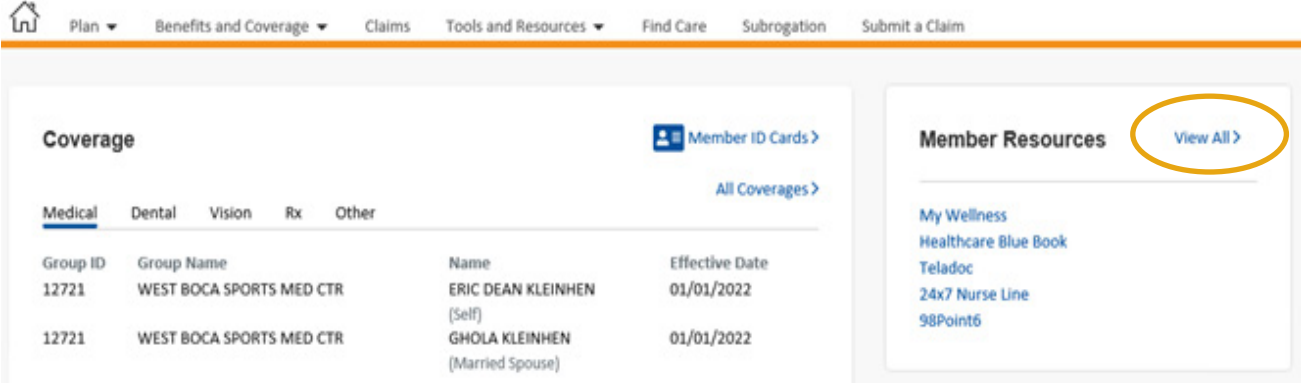

You can also access the feature at the top menu bar by clicking on *Tools and Resources*. Then, on the drop-down select *Health Tools*.

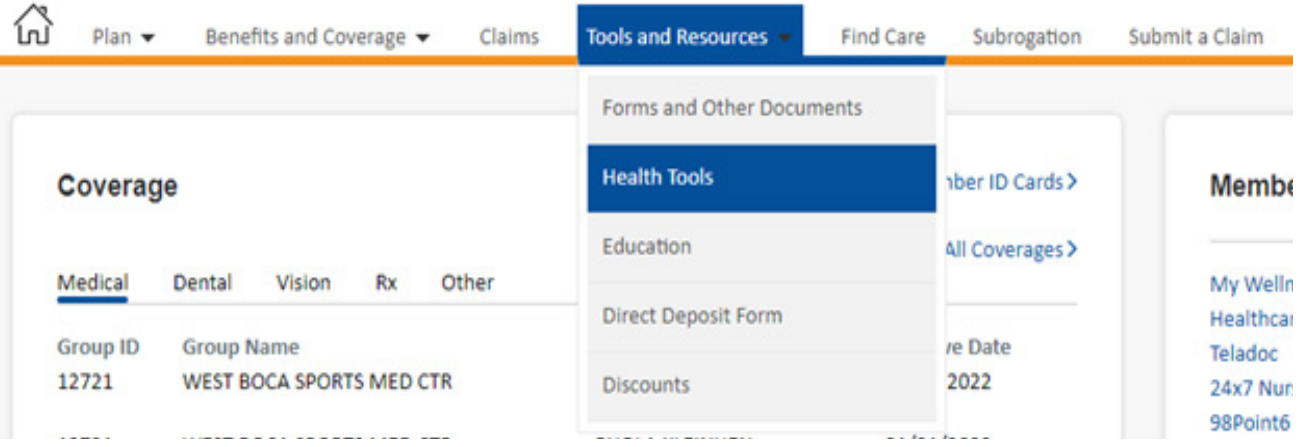

The links available to you will appear. To make a selection, please click *Go* on the link of your choice.

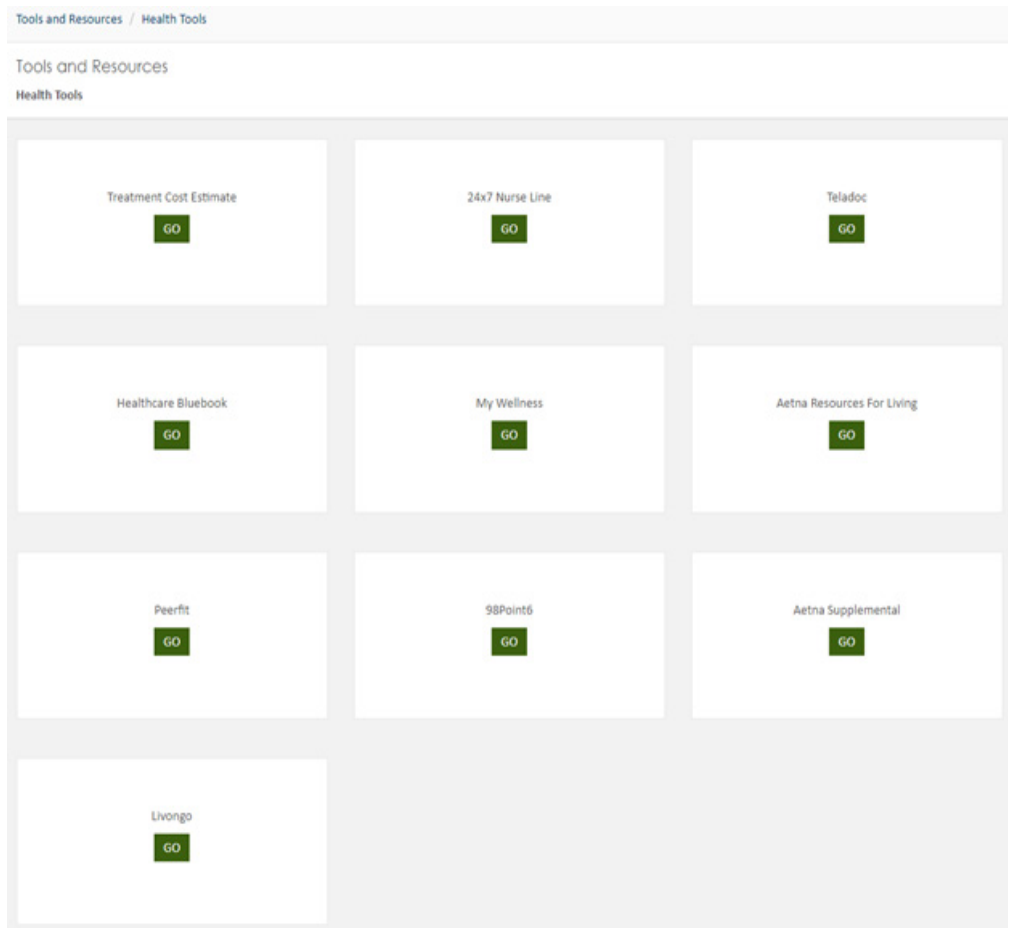

### **Education**

The Education feature allows plan sponsors to add educational materials for members. This can be information on the wellness offering or other shared educational materials.

To access the Education feature, simply click *Tools and Resources* on the top menu bar of the homepage. Then, on the drop-down select *Education*.

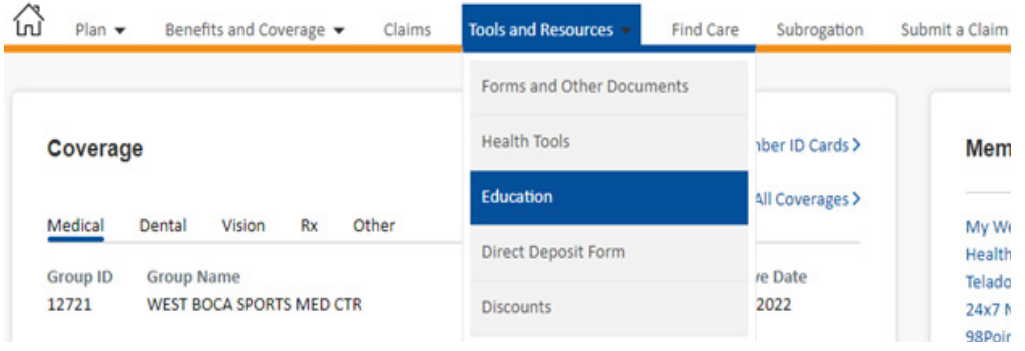

You can click on an item from the list or search by a keyword using the *Filter by Text* field.

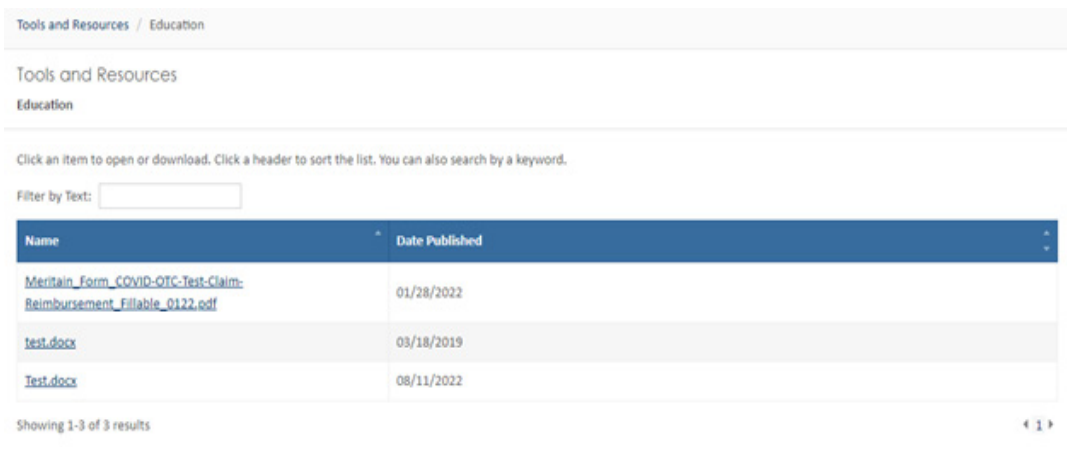

You can then open or download the document.

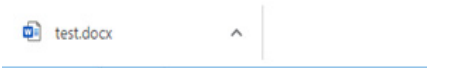

#### **Direct Deposit Form**

This is a guided form that allows a member to add a new direct deposit to their eligibility record, change the existing direct deposit information on file or cancel it.

You can access the feature at the top menu bar by clicking on *Tools and Resources*. Then, on the drop-down select *Direct Deposit Form*.

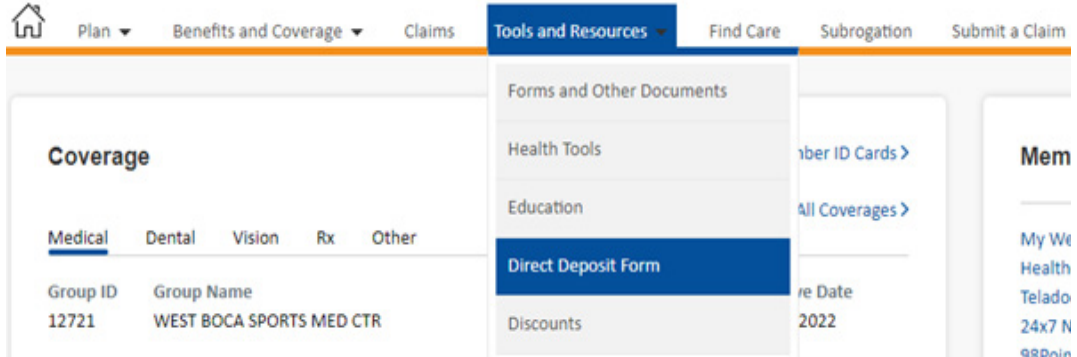

Select your request type from the drop-down.

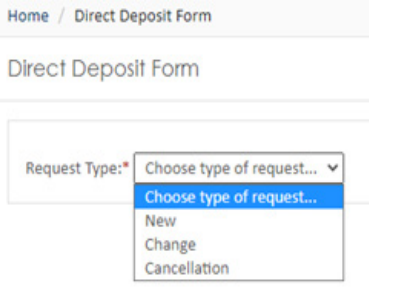

Meritain Health Member User Guide 28

#### Depending on the request type selected, you will provide the information required. When complete, click *Submit*.

**Direct Deposit Form** 

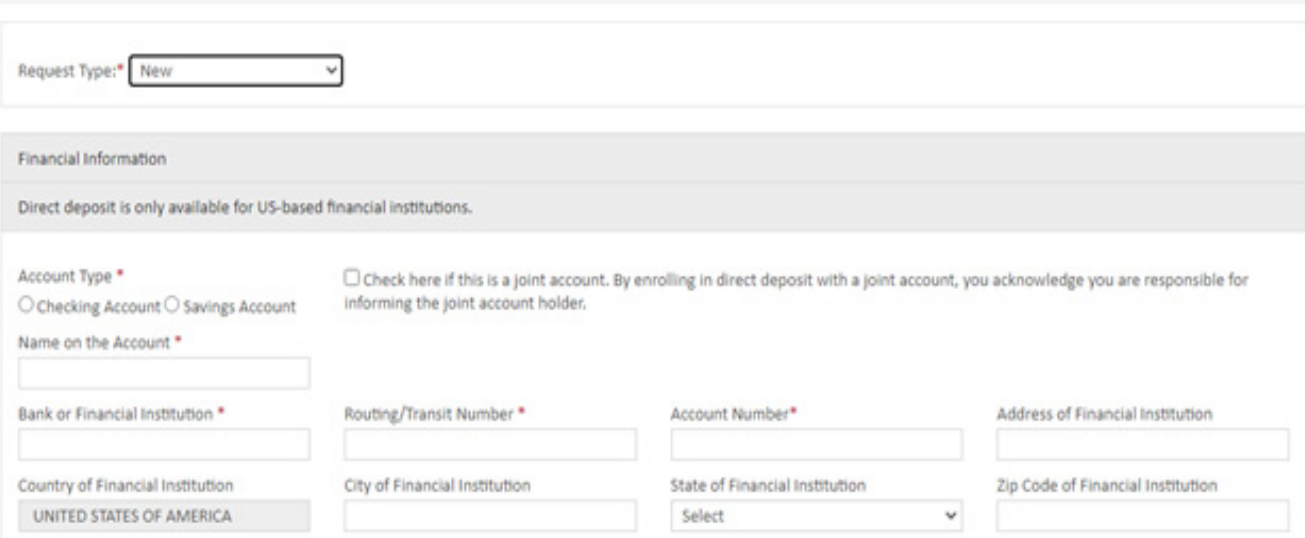

#### **Terms and Conditions**

- . You must complete, sign, and date this authorization form to enroll in the direct deposit program. If you have a joint account, you are certifying you are responsible for informing the joint account holder of the direct deposit enrollment. Once your form is received by Meritain Health, there may be up to a 7-10 business day time period before the direct deposit becomes effective. Any claims paid during this time will be mailed to you as a check.
- . In order to take advantage of the direct deposit program, your financial institution must be a member of an Automated Clearing House (ACH).
- . You will receive a direct deposit statement each time an electronic transfer is made to your account. The statement will indicate what claims are paid, as well as year-to-date information on your reimbursement account. It can take up to 72 hours for a payment to post into your account after Meritain Health transmits the funds. Please verify that the deposit has been made into your account before attempting to withdraw funds.
- . It is your responsibility to notify Meritain Health of any changes to your bank account, such as a closure, or a change in the account number. Complete this form with the new information, and select option from dropdown. There may be up to a 7-10 business day processing period before the change becomes effective. During this time, you will receive checks for any reimbursement claims paid.
- . You may cancel direct deposit at any time by completing this form and select option from dropdown. This will take effect as soon as the form is received and processed by Meritain Health.
- . If a direct deposit is returned to Meritain Health, or for any reason cannot be made to your account, Meritain Health will investigate the cause and if needed, issue a reimbursement check. Until the problem is corrected, you will continue to receive checks for any reimbursement claims paid.
- . Direct deposit services will remain in effect from one plan year to the next unless you cancel the direct deposit services.
- . Meritain Health reserves the right to automatically cancel your direct deposit services upon termination of employment or termination of your reimbursement account. Questions? Please call the number on your ID Card for assistance.

Voided check (for checking account) or deposit slip (for savings account). Please place directly below.

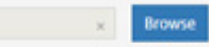

#### **Employee / Account Holder Certification**

I certify that I have read and understand the terms and conditions on this form. By signing here, I authorize my reimbursements to be sent to the financial institution and account designated above. This authorization is to remain in effect until Meritain Health has been given a reasonable amount of time to act on written notification from me to terminate the deposits and continue reimbursements with mailed checks.

Signature \*

Date

 $9/6/2022$ 

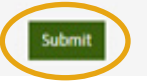

### **Discounts**

The Discounts feature allows members to navigate to the links for Discounts, such as Aetna Resources for Living and LifeMart.

From your homepage, click on the *Discounts* link on the middle of the home page.

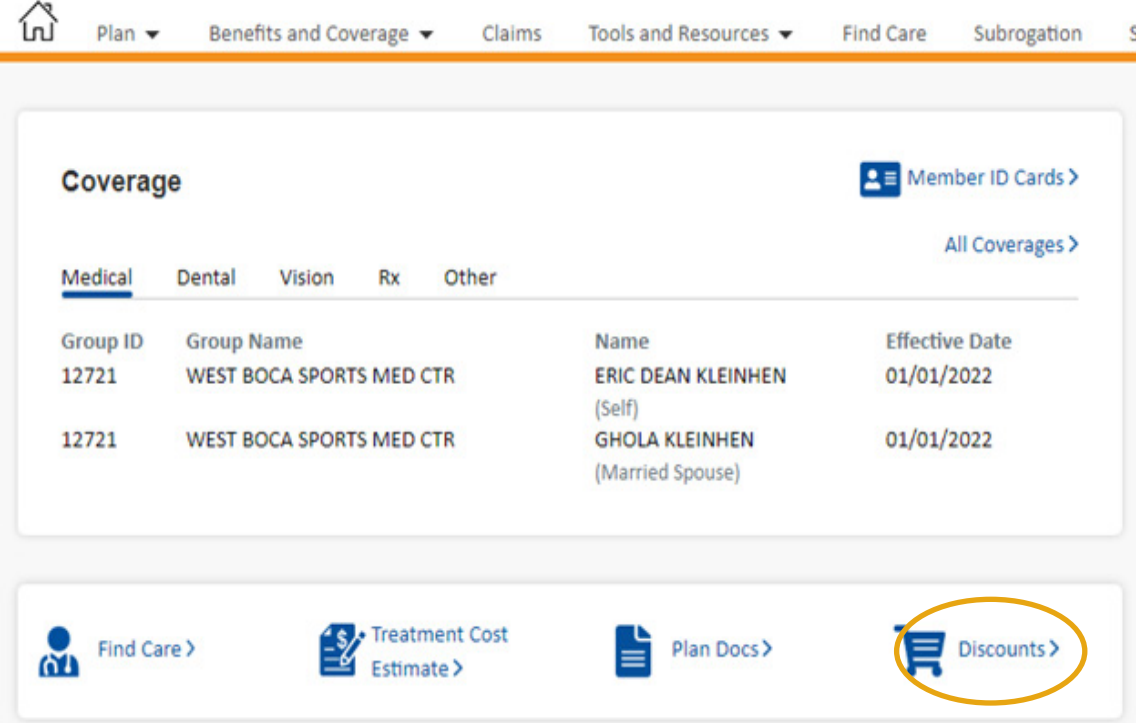

You can also access the feature by clicking on the *Tools and Resources* drop-down from the menu tool bar and select *Discounts*.

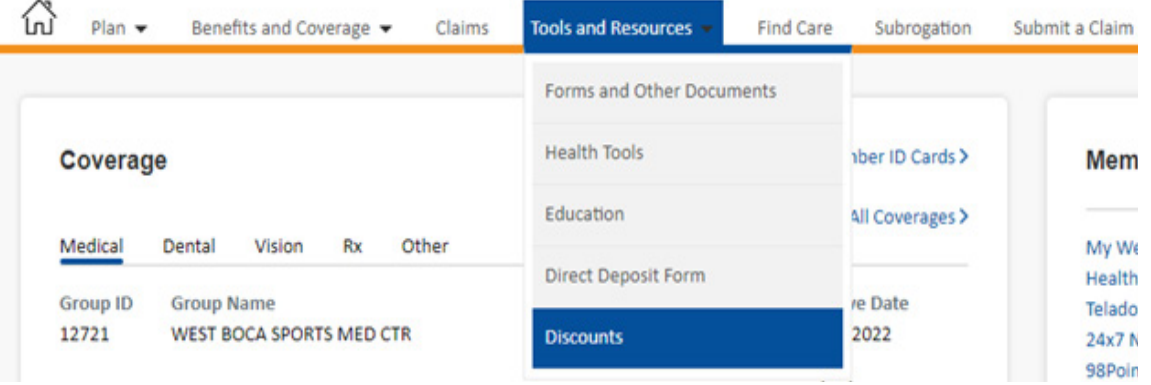

The discounts will appear, and you can select your choice by clicking *Go*.

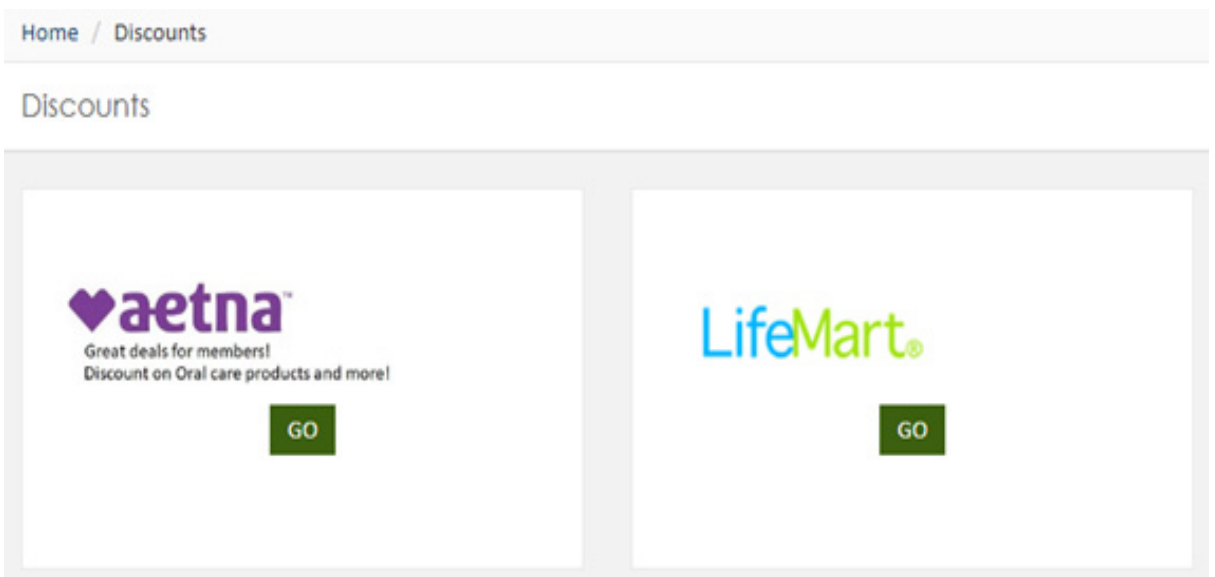

### **Submitting a Claim**

If you need to submit a claim request for a member, you can do this easily through your website!

These forms can be filled out and submitted online by clicking on the top menu bar *Submit a Claim*. The menu will be available based on the group set up. There may also be other member reimbursement forms available to you, based on your benefit design.

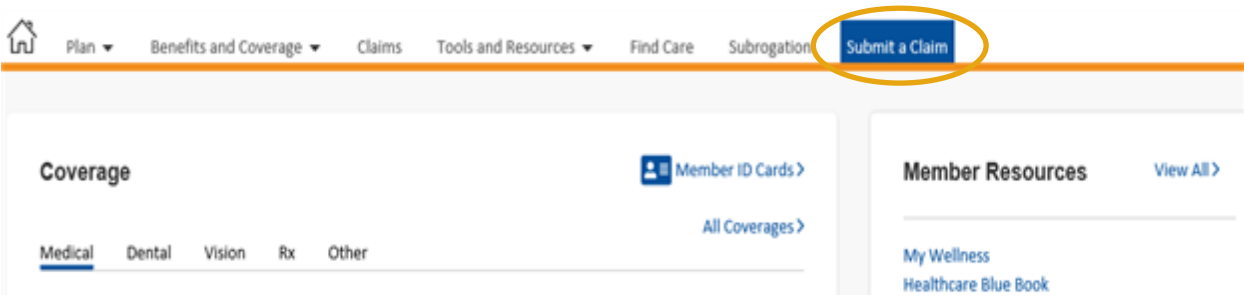

Once you click on *Submit a Claim*, you will choose the patient's name in the first drop down. Then, choose the claim type on the second drop down. Lastly, click *Select*.

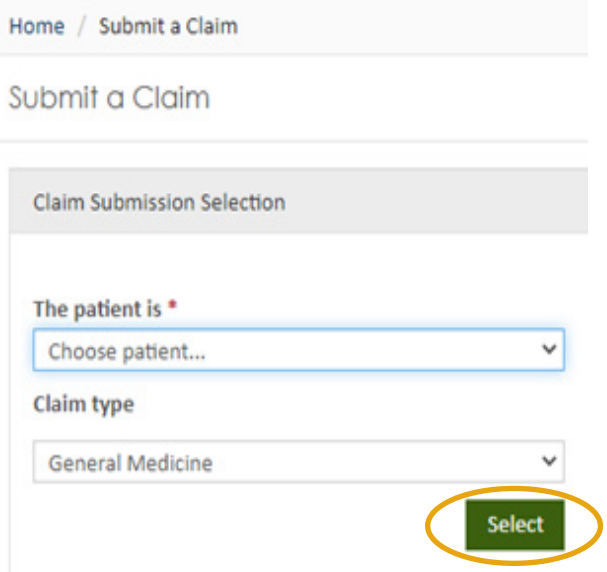

One of the many service types we offer is the General Medicine form. The form should be used when you are requesting a reimbursement for an out-of-network medical claim or if you paid out-of-pocket for a covered service.

Another service type we offer is the COVID-19 Pop-Up Test form. This form is for pop-up testing reimbursement only. It is not to be used for tests received from a provider in a provider setting.

This form can be found on the claim type drop-down.

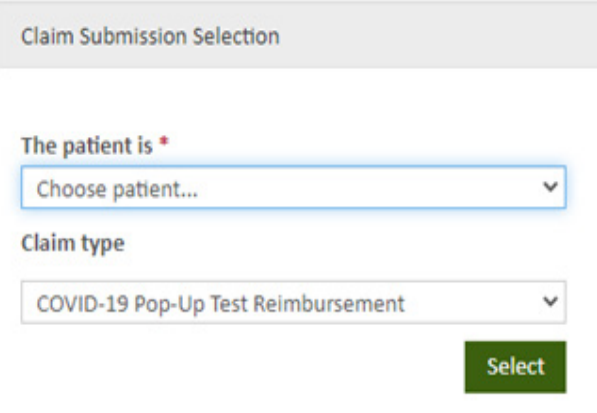

You should provide information in all mandatory fields for the request to be submitted successfully. Once completed, you can click *Submit* at the bottom of the page.

Submit a Claim

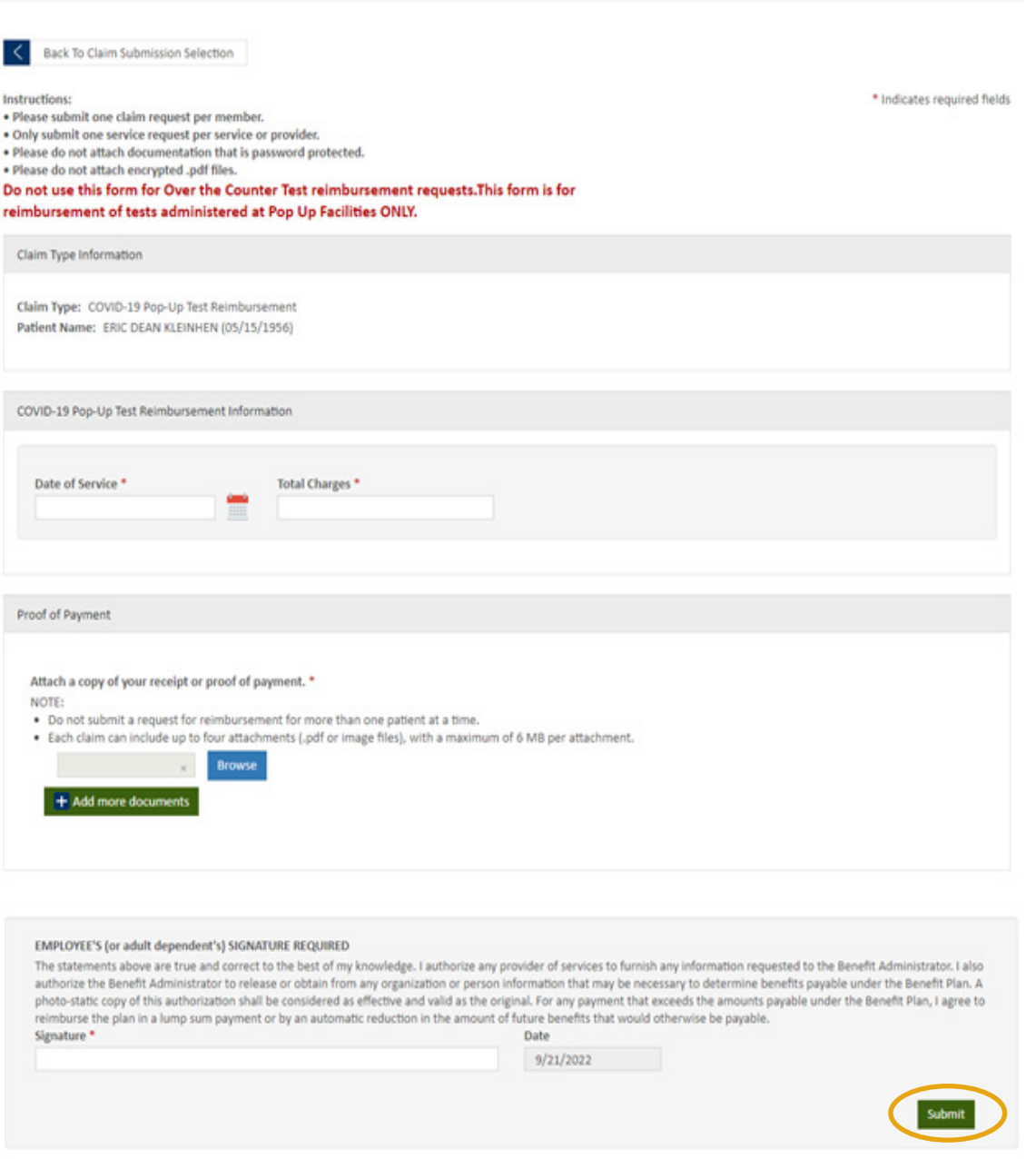

Once the claim is submitted, a message will appear advising the claim has been recevied and processing will be begin soon.

# **Updating Other Insurance Information**

If your spouse also has health care coverage, you'll want to coordinate your benefits. And you can do this easily through your member website!

From your homepage, click on the *Update Other Insurance* Info text in the *Claim* box. You will be directed to the *Coordination of Benefits* page within the website.

#### Coverage

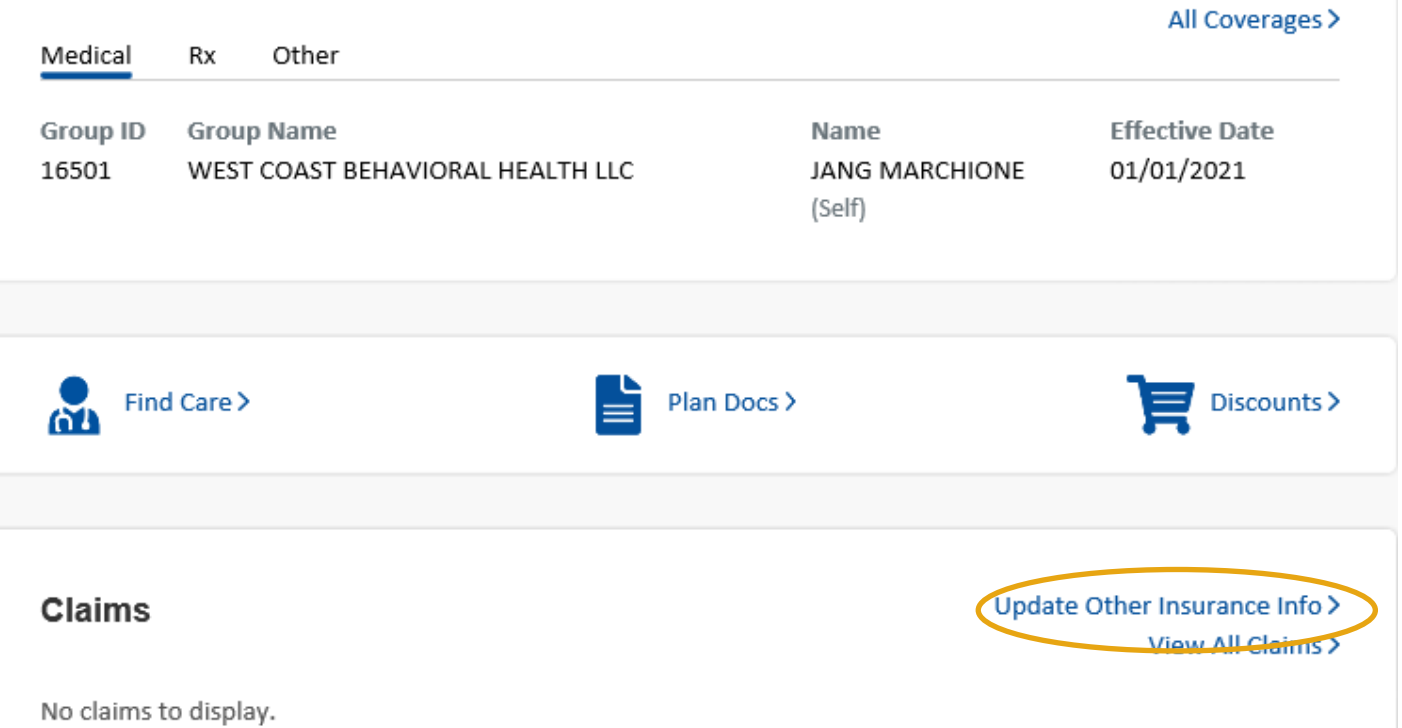

You can also access the Coordination of Benefits by clicking on the *Benefits and Coverage* drop-down from the tool bar and select *Coordination of Benefits*.

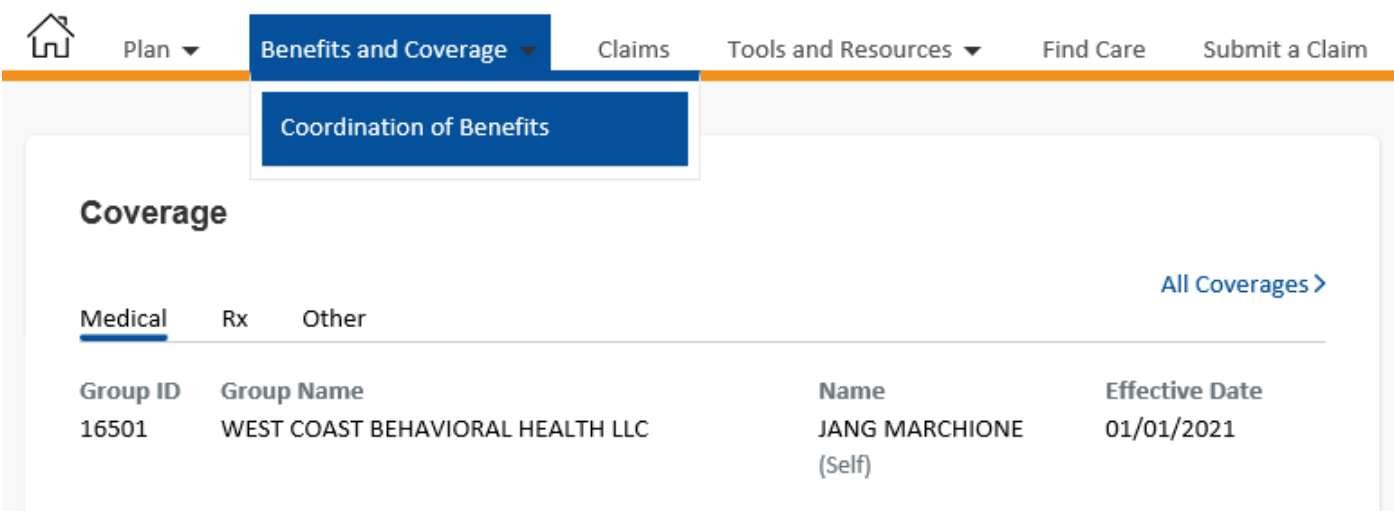

Choose your spouse's name from the member name list, and click on the *Plan Info* arrow. Then, simply answer the series of questions. This includes entering your Medicare ID number, if applicable. This can be entered in the MBI format.

If you have any questions or need help, you can contact Meritain Health by calling the Customer Service number on your member ID card.

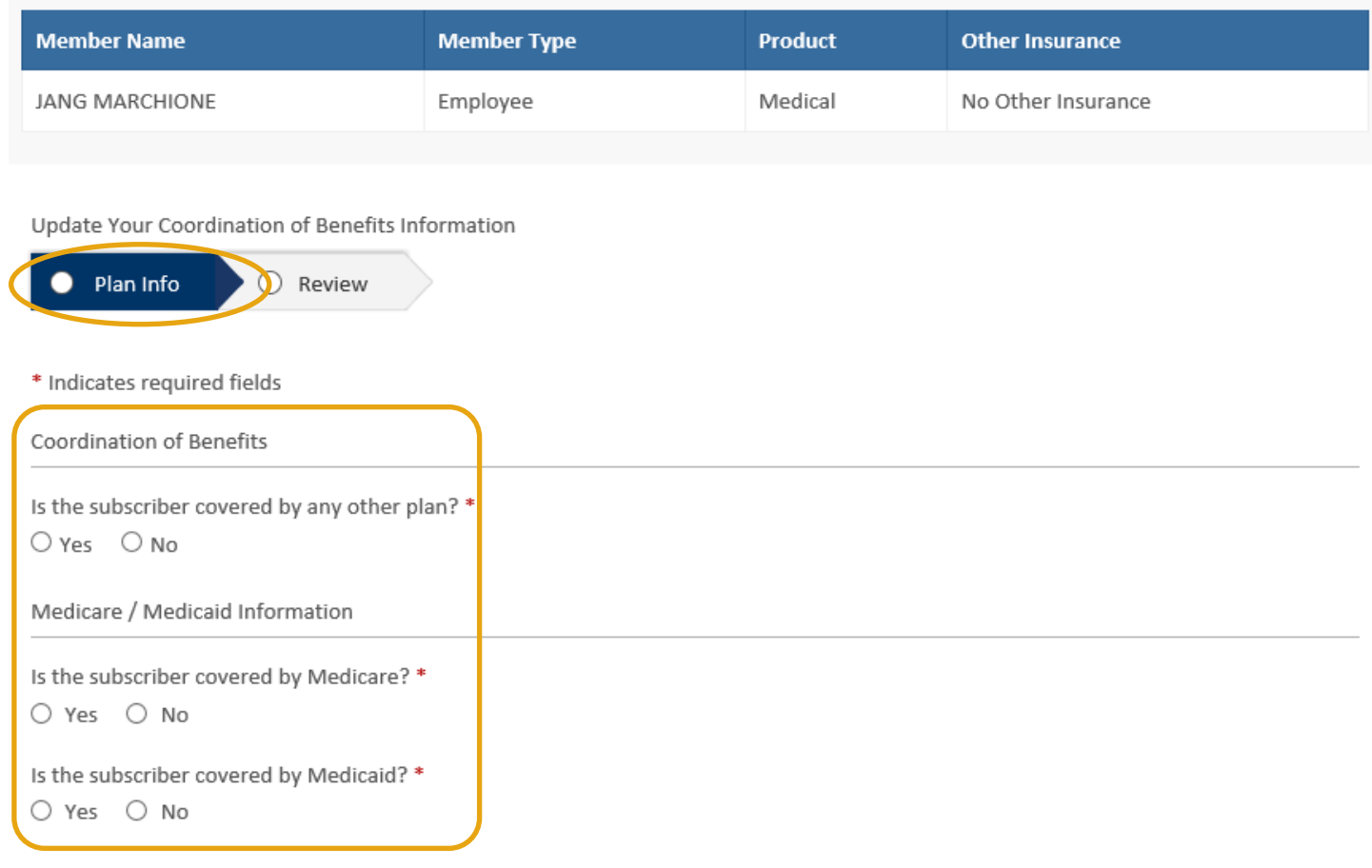

Cancel Next

When you're finished, all the information you entered will be sent to Meritain Health for system updates.

Current Insurance Coverage Information

# **Updating Your Email and Postal Mail Addresses**

Need to update the email address to which you receive plan notifications? No problem! You can do this quickly and easily through your website.

Once you've logged in, you can update or change your preferred email addresses to receive both accountrelated communications, and claims and coverage communications.

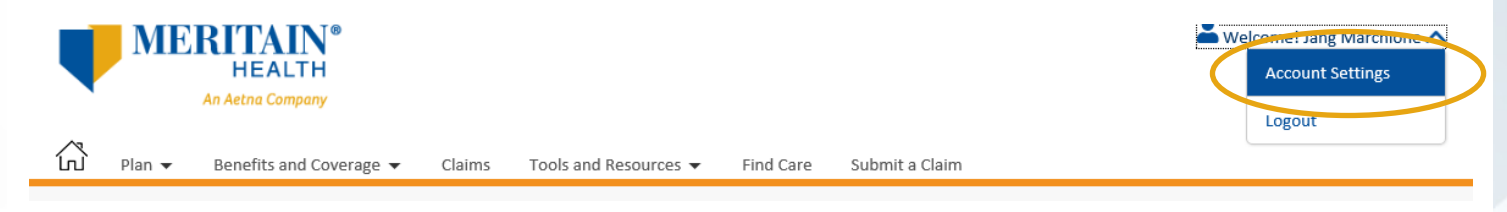

To set these up:

- { Click on the drop-down area near your name in the *Welcome* field.
- { Click *Account Settings*.
- { Click *Update Account Information*.
- $\circ$  Add your website account email, and electronic communications email. They can be different addresses or the same—it's up to you!

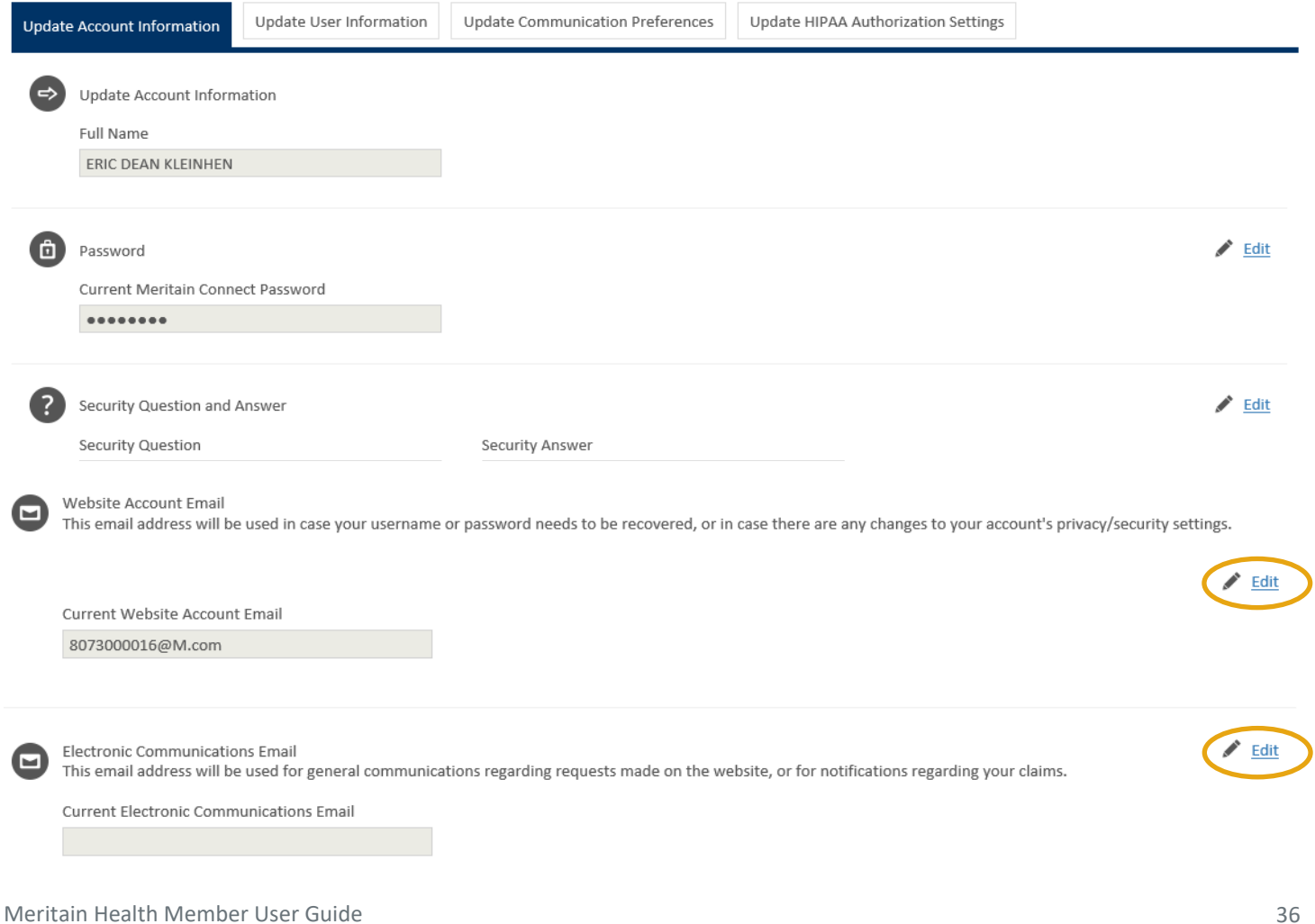

#### Then, click the *Save Changes* button.

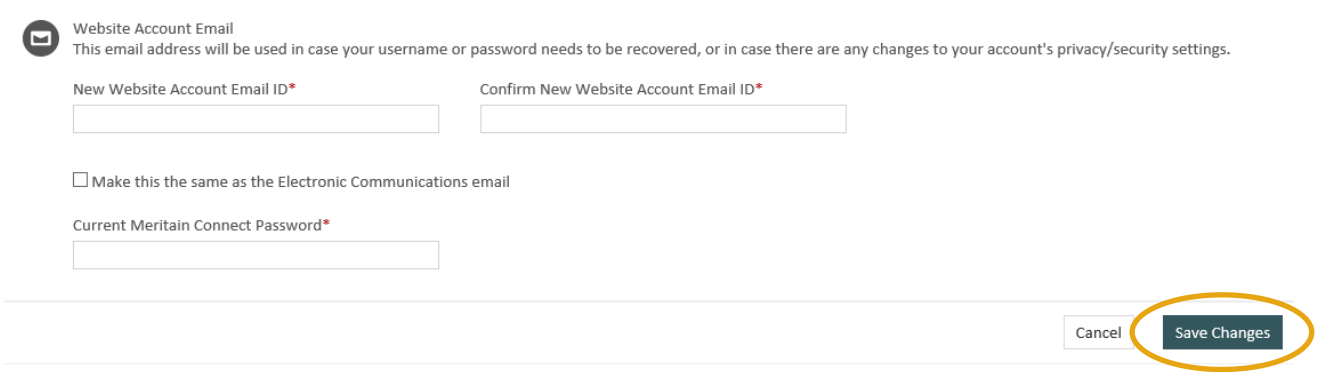

To update your postal mailing address, click into the *Update User Information* tab and enter your updated mailing information.

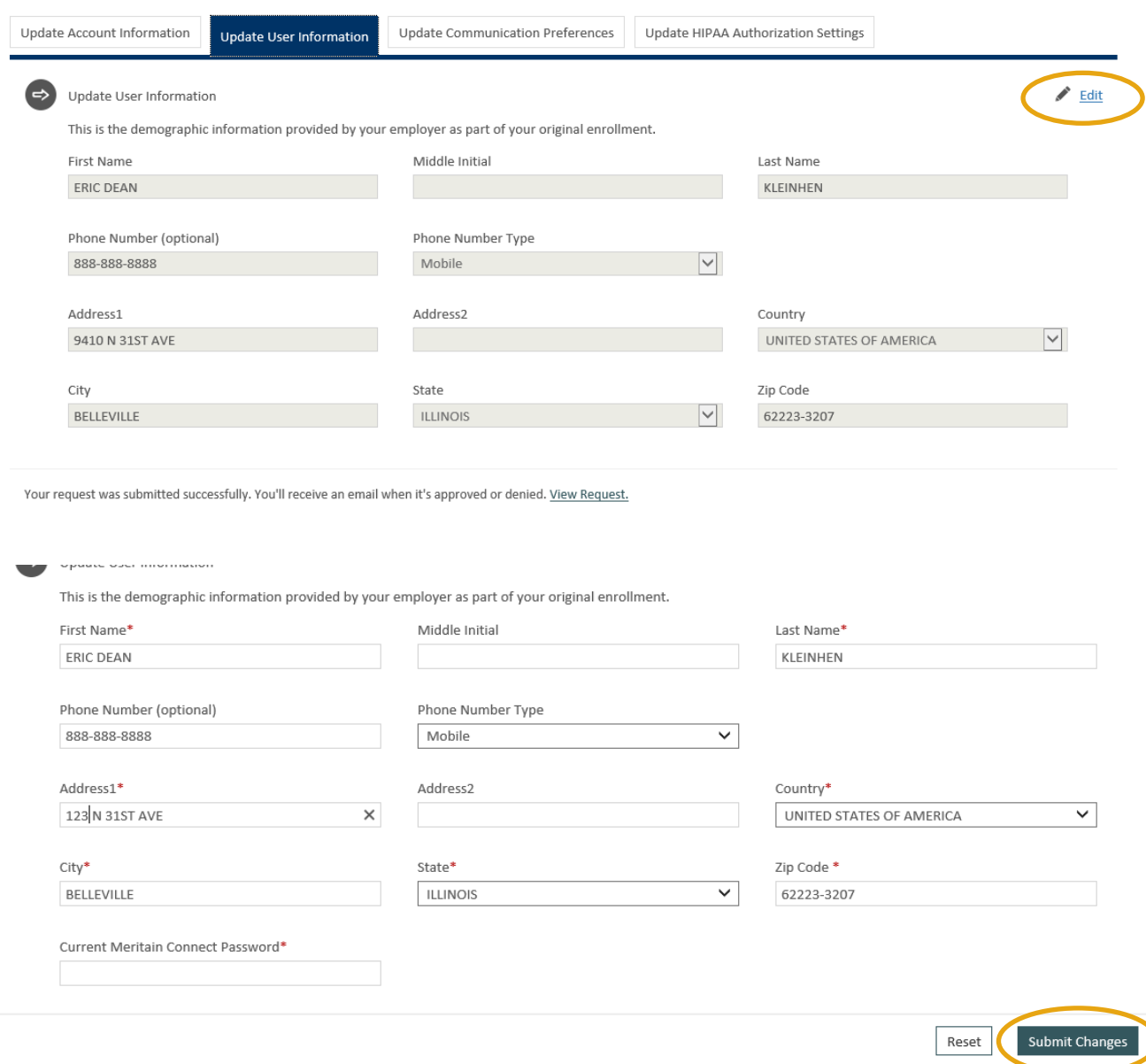

# **Finding a Provider in Your Network**

When you're in need of medical care and need to find a doctor or hospital—we can help! You can search for providers in your network with your Meritain Health member website.

To start your search, click the *Find Care* link on your dashboard.

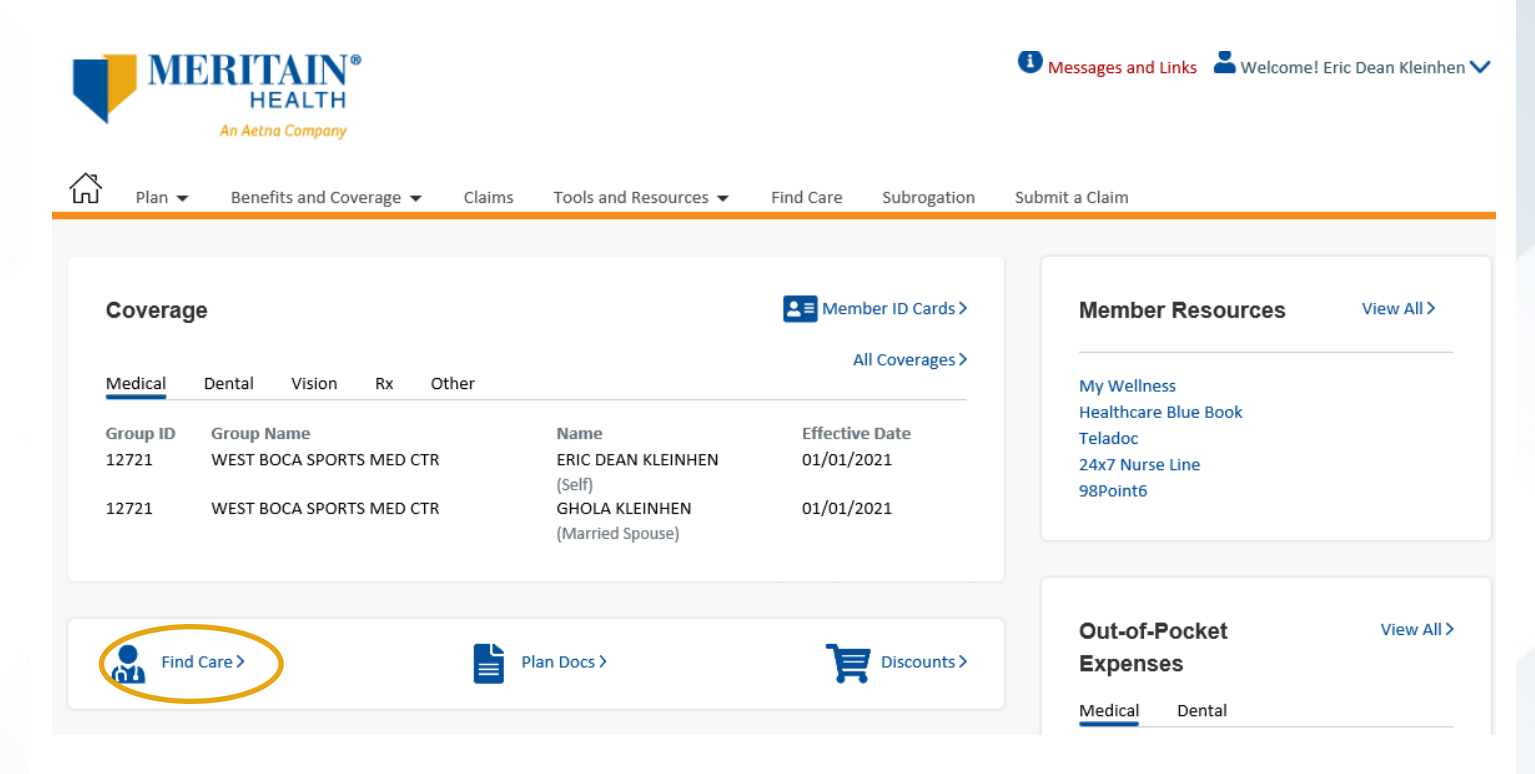

You can also search for a provider, by clicking *Find Care* on the top tool bar of your homepage.

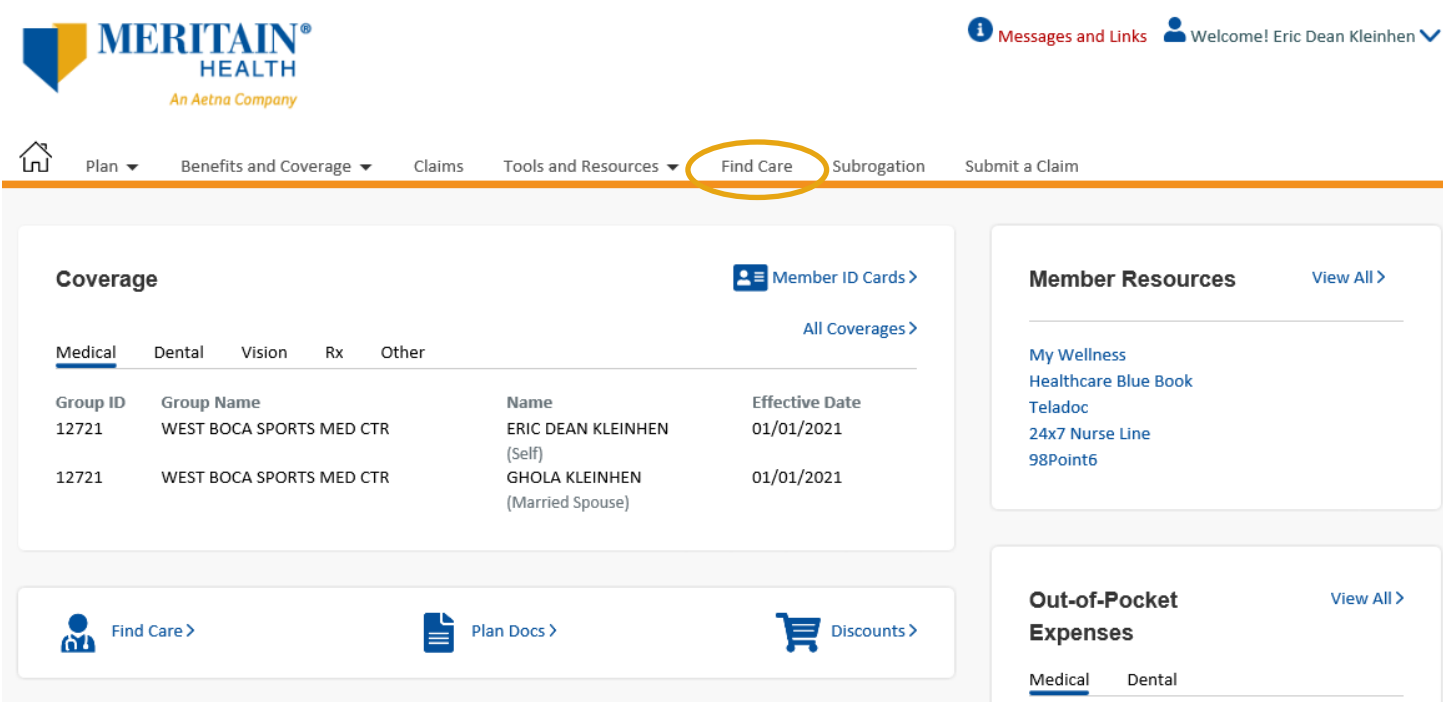

A list of your networks will pop up. Just click network link to navigate to your search page, and follow the prompts.

**Find Care** 

If you live in Utah, Click here

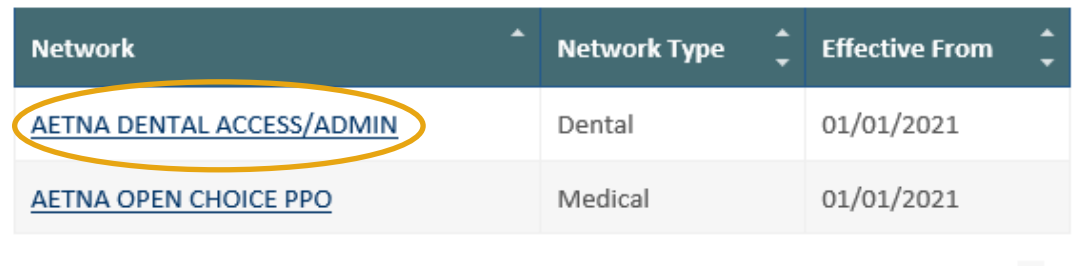

Showing 1-2 of 2 results

 $+1$ 

# **Managing Your Claims and HIPAA Settings**

From your Meritain Health member website, you can also select how you receive notifications about your claims. You can choose by mail or email.

To select your preference, first go to your website homepage. Then, click on the profile icon in the top righthand corner. Then, click on *Account Settings*.

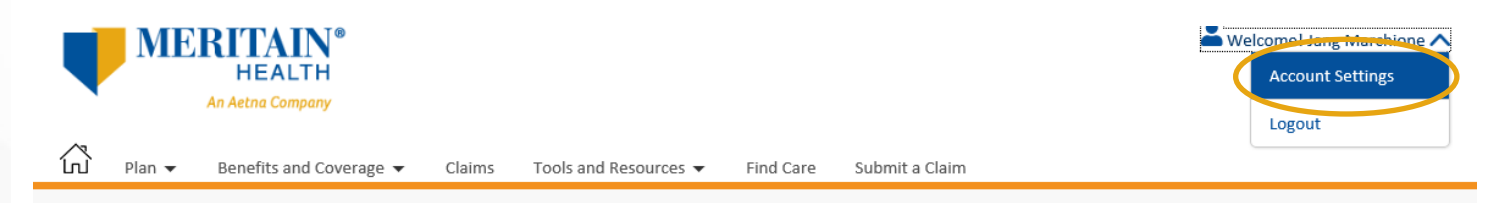

Next, click on the *Update Communication Preference* tab and follow the prompts.

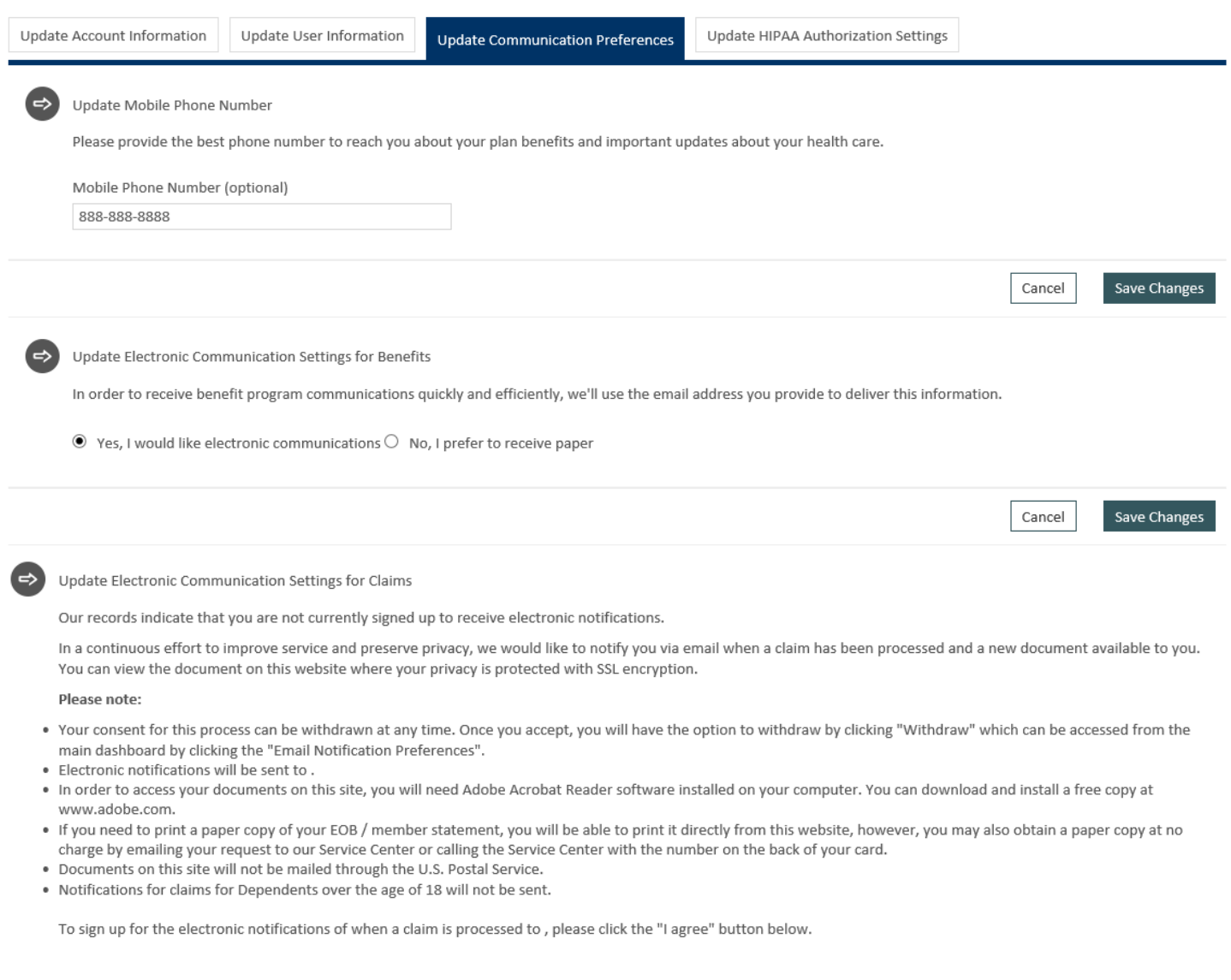

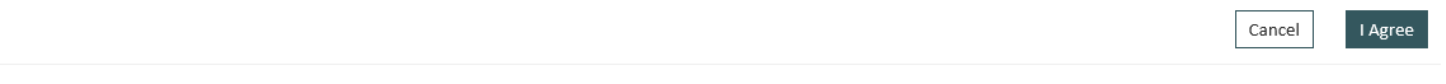

With your website, every dependent over 18, by law, must set up their own online account. This is because of HIPAA privacy rules. However, through your online website, you can allow other adult dependents on your plan to view your personal claims. To do this, click on the profile icon.

Then, select *Account Settings*.

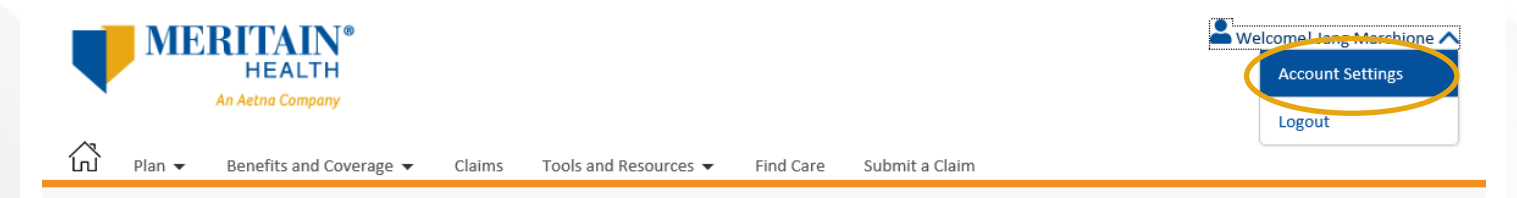

Next, click on the *Update HIPAA Authorization Settings* tab on the Account Settings page. If you're the plan subscriber, you'll see a list of all adult dependents on your plan who have registered on the website. To allow a dependent to view your claims, click the *grant access* button next to their name in the list, and follow the prompts.

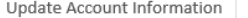

Undate User Information

Update Communication Preferences

Update HIPAA Authorization Settings

HIPAA Authorization to Disclose Protected Health Information (Authorization to View Claims History and Claims in Process)

#### **View Current Permission**

By completing this authorization process, you will be authorizing the release of your Protected Health Information, as defined in the Health Insurance Portability and Accountability Act of 1996, as amended ("HIPAA"), to a certain individual of your choice that are registered on the Meritain website. The individual to whom you grant access will have the ability to view information regarding your claims history and your claims in process on the Meritain Health member website. To begin the process, please click on the "Grant Access" link next to the corresponding individual below. You may revoke a HIPAA Authorization at any time by clicking the "Revoke Access" link next to the corresponding individual below and following the revocation process. You may also change a HIPAA Authorization's expiration date at any time by clicking the "Change Date" link below. If you would like other family members to access your information, they must register on the website first.

Any HIPAA Authorization granted on this website is limited to the release of information regarding your claims history and your claims in process on the Meritain Health member website.

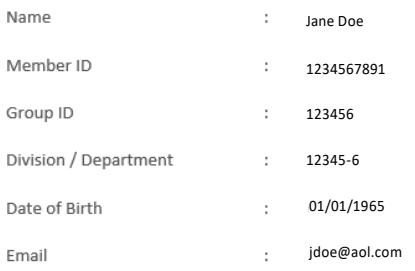

#### **HIPAA Settings Table**

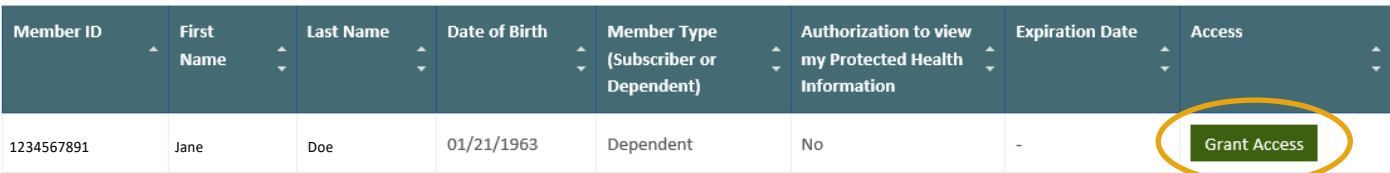

Export  $\Box$   $\Box$  Print

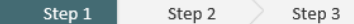

HIPPAA Authorization to Disclose Protected Health Information

Jane Doe 12345678<br>I am authorizing the release of information regarding my claims history and claims in process, which includes my Protected Health Information, to the following individual:

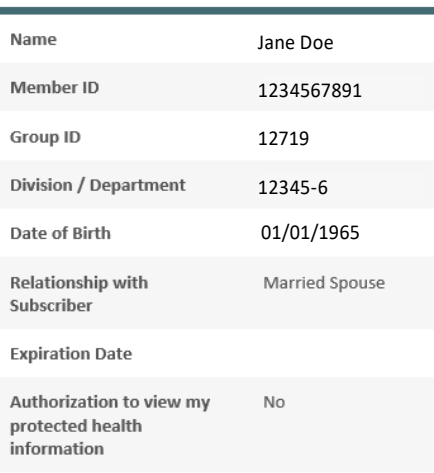

In accordance with the Health Insurance Portability and Accountability Act of 1996 ("HIPAA") and applicable state law, I authorize the use and disclosure of my Protected Health Information as described below and I acknowledge and agree to the following:

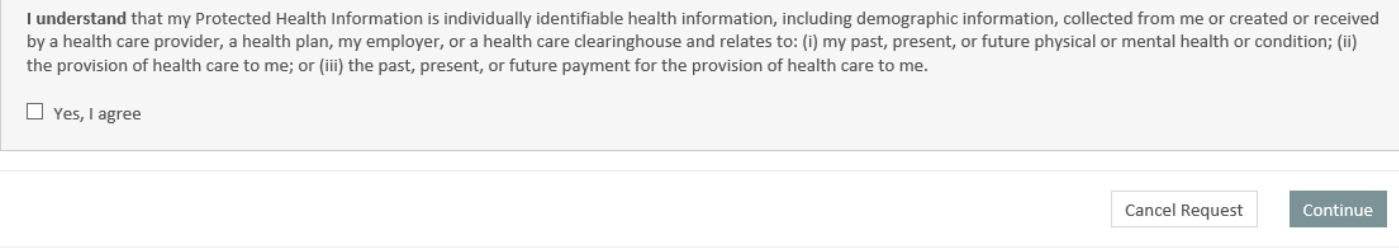

You can also remove access by clicking the *Revoke Access* button next to the dependent's name.

When you grant access to your HIPAA information through your website, Meritain Health Customer Service is automatically notified. Also, if you notify our Customer Service team of your authorization, it's automatically updated on your website. There's no need to make the update in both places!

**Follow us: @** @meritainhealth | D Meritain Health

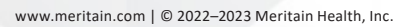

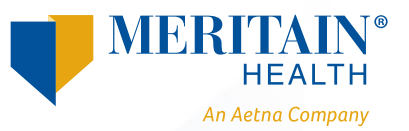